## Issuers Handbook

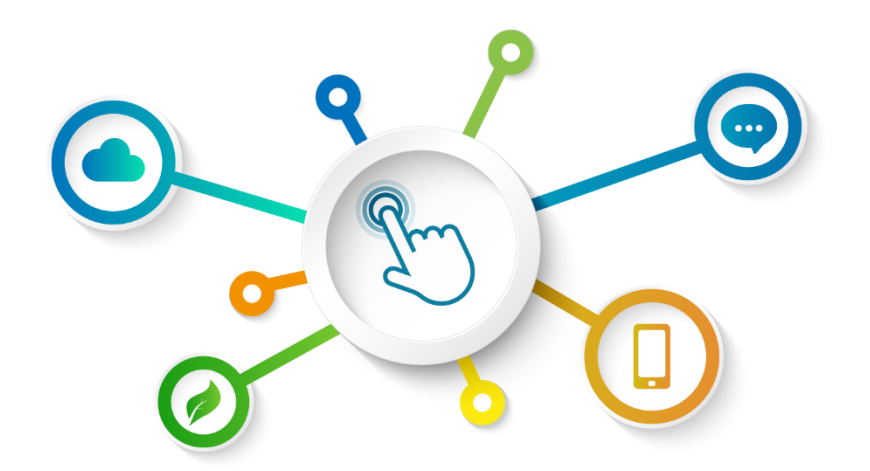

# **GREEN BOND** TRANSPARENCY PLATFORM

**GBTP Resource Center**

**Revision August 2023 - Version 1 English** Latin America and Caribbean Operations

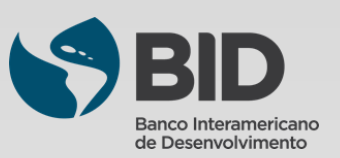

## **Summary**

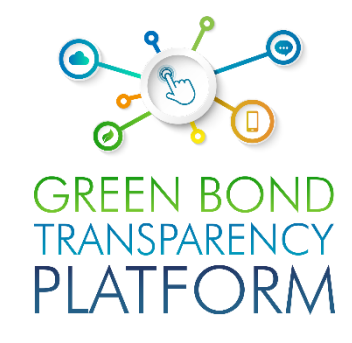

#### **Chapters**

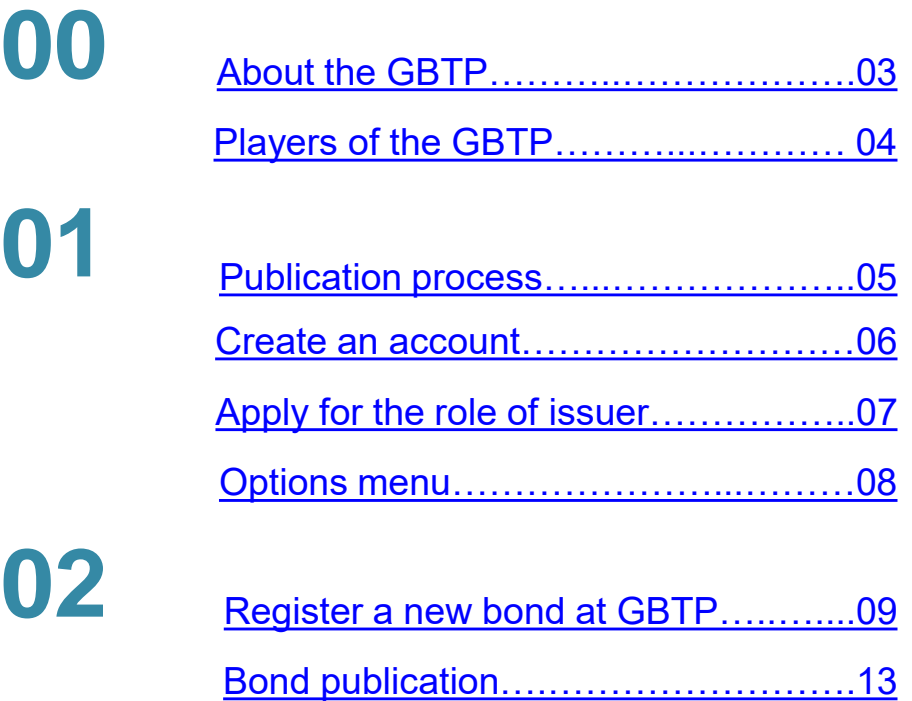

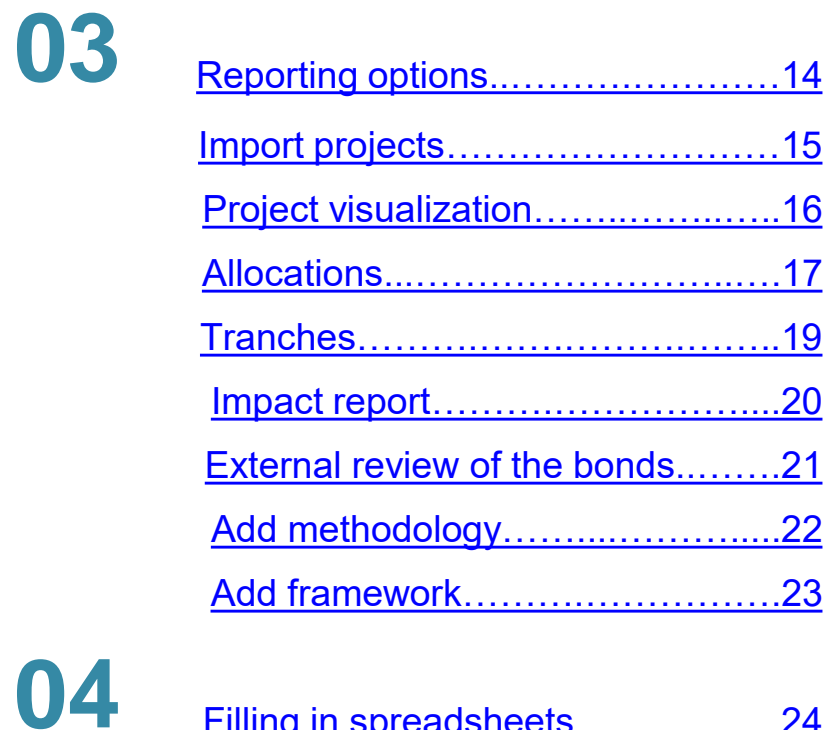

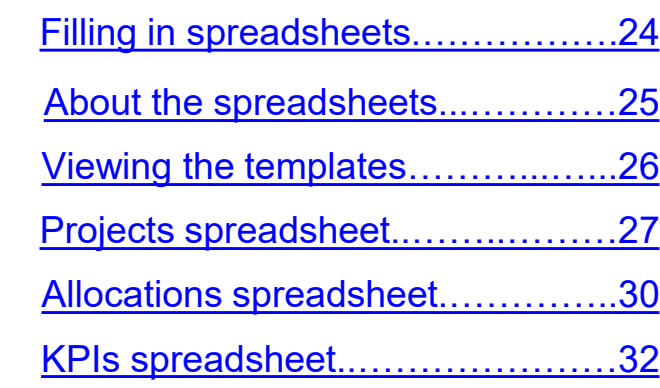

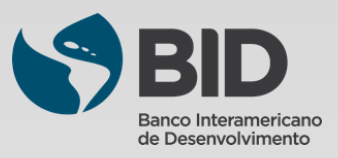

<span id="page-2-0"></span>The successful transition to a green economy is crucial for Latin America and the Caribbean to mitigate climate change and better hedge against increased climate risks. This process will require substantial annual investments of between USD 40-50 billion in the region through 2030. Green bonds emerged as an impactful instrument to finance climate change-relevant investments. As the green bond market expands, investors are demanding greater transparency and comparability in evaluating such instruments and requesting responses to questions such as: Who are the issuers of green bonds? What type of projects are being financed? What is the overall impact of an investment?

Making it easy to find the data in one place, in an organized comparable and reliable manner, was a necessity. Harmonization and consistency in reporting is also an important factor in the green bond market. The Inter-American Development Bank (IDB) developed in 2021 the Green Bond Transparency Platform (GBTP): an innovative digital tool that supports the harmonization and standardization of green bond reporting efforts in Latin America and the Caribbean to promote green investments by facilitating green bond issuance.

#### **WHO WE ARE**

*The GBTP is a free and public tool developed by the Inter-American Development Bank to help bring more transparency and comparability in green bond reporting in Latin America and the Caribbean to increase investors' confidence and attract long-term capital to the region.* 

#### **WHAT WE DO:**

*The GBTP provides granular, comparable, and easy to access data on the use of proceeds and environmental impact of the green bonds, uploaded by the issuers, reviewed by independent verifiers and aligned with international standards.*

#### **WHY WE DO IT:**

*The GBTP aims to provide a benchmark to best practice disclosure and support to all market actors. It facilitates the baseline statistics to support investors and regulatory decisions and builds capacity among issuers and investors.*

#### **GBTP Achievements**

- In its first year, it has been utilized 50,000 times
- Covers ~80% of the region´s market (USD 29.3 billion) by Aug 2023
- **~** 200 KPI´s aligned to international standards and adjusted to issuer´s demands
- $\cdot$  ~ 36.5 million tCO<sub>2</sub>e avoided or reduced (by Aug 2023)
- More than 100 regional issuers have voluntarily joined the Platform
- More than 400 issuers' personnel trained
- Continuous updating process adding issuers and external reviewers, and features based on market feedback
- Public database easy to download including green and sustainable bonds with use of proceeds and impact metrics
- Open accessible system design allowing replicability in other regions and type of bonds

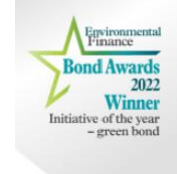

**Did you know?** The GBTP was awarded "Initiative of the year - Green Bond 2022" by Environmental Finance. Commended by the judges for promoting comparability in impact reporting from multiple issuers and praised it for a focus on emerging markets countries.

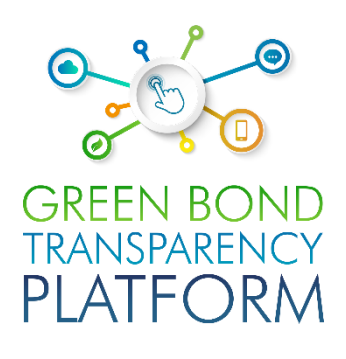

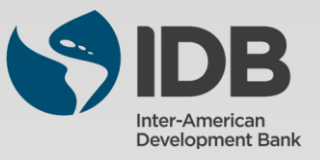

## <span id="page-3-0"></span>Players of the GBTP

**Users Support Team (UST):** The support team is responsible for following up the publications, offering all the necessary support from the use of the platform, to helping to verify the consistency of the data informed in the spreadsheets. The support team can serve users throughout Latin America, with native employees who are fluent in Portuguese, Spanish, and English. Sessions to solve doubts and follow-up on publications can be scheduled at no cost to the user. The GBTP offers a great tool for users (investors, asset owners etc) an opportunity to engage with the issuer by providing the user support team with their questions

**IDB Team:** Above the support team, the IDB offers close and accessible support. This team is responsible for the overall platform vision, coordinating all technical, programming, communications and operations teams. The IDB team responsible for the platform can also be reached through the support channels.

**Communications:** The team manages and organized the external communication and outreach events of the GBTP with key stakeholders.

**Issuers:** The issuer is the organization that issues the debt security. It has free access to the platform and is encouraged to publish all the information that is already publicly available. The issuer can also request external review through the platform. All green bond issuers in Latin America are encouraged to minimally publish the mandatory information, which requires only a few minutes of dedication. In addition to the mandatory information, there is space on the platform for them to publish their projects, KPIs, allocations, frameworks, among other documents that will be of interest to investors and users in general of the platform.

**External Reviewer:** External reviewers can also participate in the platform for free. They receive the request from the issuers to confirm the published data and can do this through the platform. All external reviewers in the market are encouraged to register on the platform and keep an eye out for new issues that have been published. The external reviewer provides verification for pre- and post-issuance SPOs, ratings, allocation proceeds and impact metrics verification, as well as certifications.

**Investor:** The GBTP can provide a one-stop platform for investors with more comparable data of existing issues, which was previously unstructured, not standardized and scattered across various platforms and institutions with heterogeneous reporting. Investors do not need to log in to consult the securities or build their portfolio on the platform, access to information is simple and free for everyone. The virtual portfolio is stored on the client side only, does not preserve or communicate it to the server and bonds are selected directly in the platform, no external file is imported.

**Supporters:** The supporters are the organizations that promote the dissemination of the platform and encourage its use. There is no cost to be a supporter, there is only the commitment to be available in case of need for consultation for improvement of the environment, as well as help in disseminating the work of the platform to their customers. To learn more about how to become a supporter, please contact our team.

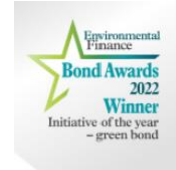

**Did you know?** The GBTP already covers almost 90% of the green bonds in Latin America and the quality and reliability of the available data was cited as a highlight by the judges at the Environmental Finance awards.

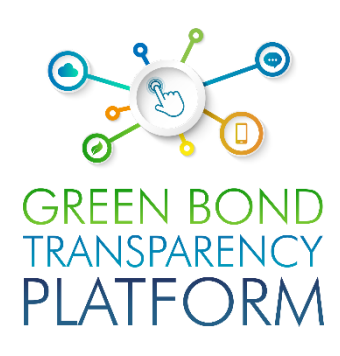

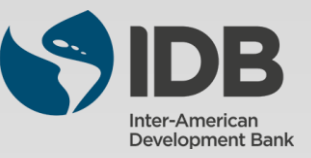

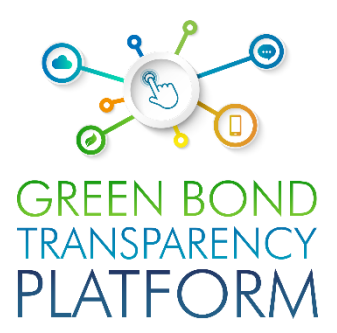

## <span id="page-4-0"></span>PUBLICATION PROCESS

Step-by-step process guided through the interface

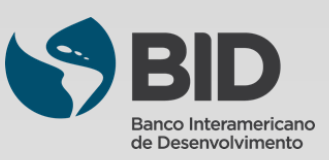

<span id="page-5-0"></span>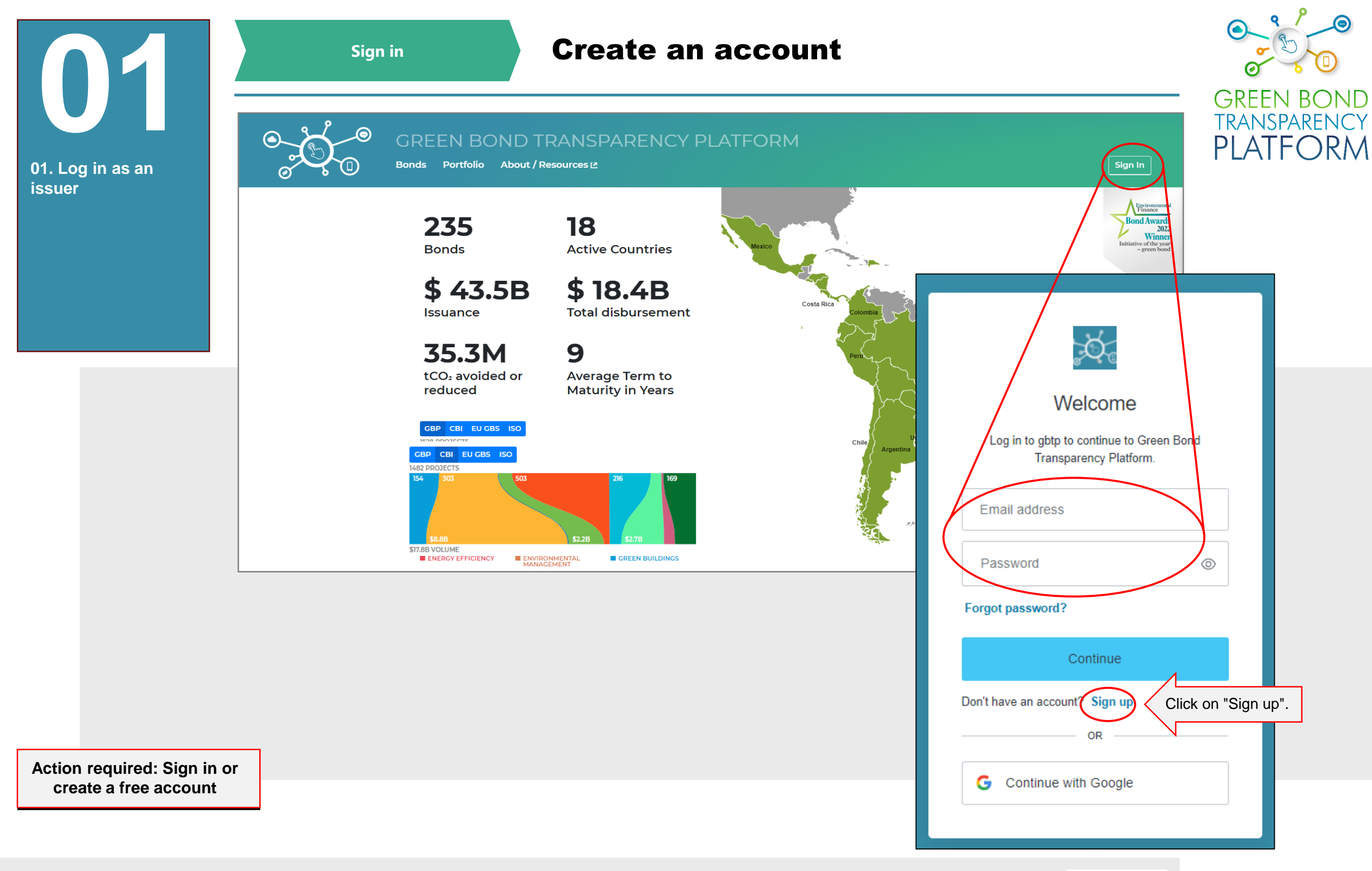

Access the platform via [www.greenbondtransparency.com](http://www.greenbondtransparency.com/) (you can use the QR Code on the side) and read the terms and conditions to the end to accept it. Click the highlighted button to login or create your free account, if this is your first access.

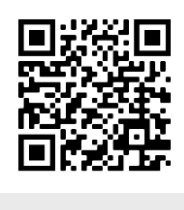

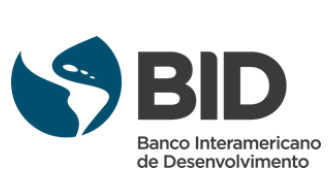

<span id="page-6-0"></span>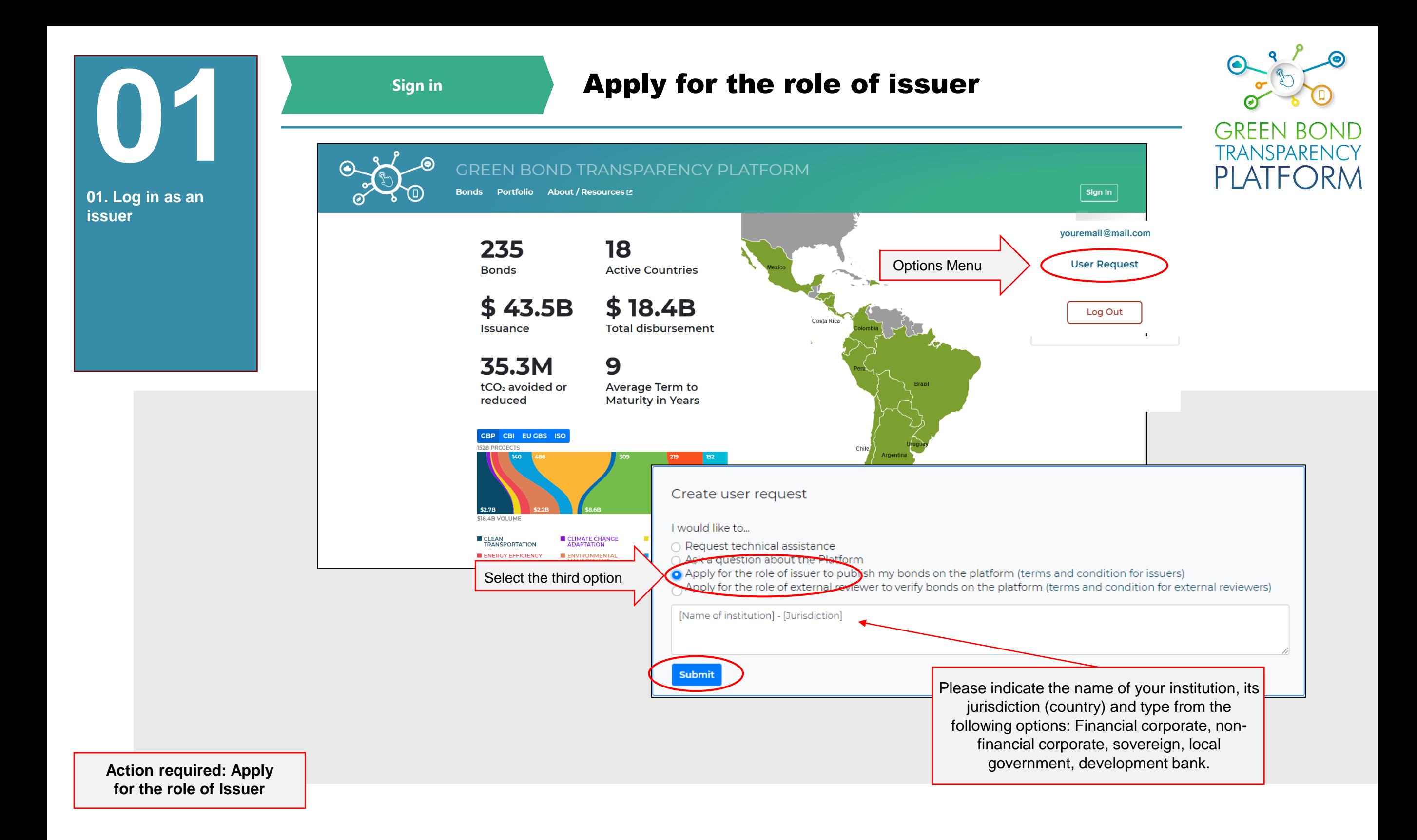

If this is your first access, please follow the steps above to apply for the role of Issuer. This will allow you to publish bonds on the platform. The requested account will be created by the user support team within the following hours. A notification email will be sent to the registered email account confirming access. Be sure to read the terms and conditions for issuers.

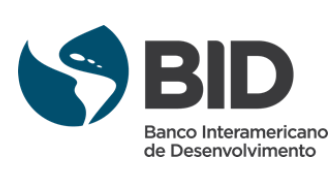

<span id="page-7-0"></span>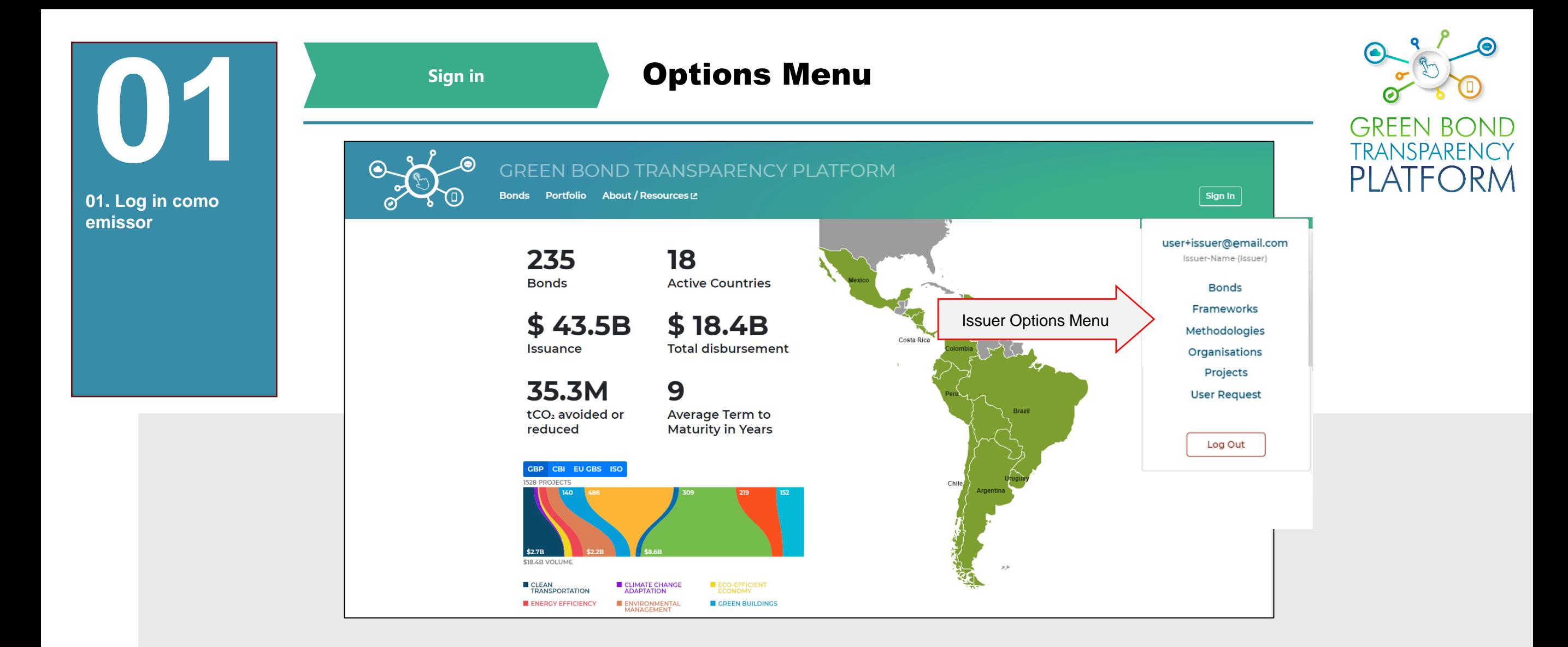

**Action required: Understand the Options Panel**

Once your account is created and your access as an Issuer is granted, the menu highlighted above will offer the following sections:

- **Bonds**: create, edit and view bonds issued by the issuer.
- **Frameworks**: Create, edit, and view Frameworks from the issuer.
- **Methodologies**: register customized standards or methodologies used in the issuer's impact evaluation.
- **Organizations**: area where you can view the organization that receives the project resources and where its data is edited.
- **Projects**: add, import, and edit projects funded by the bonds.
- **User Request**: requests to the user support team.

For now, click on "Bonds" to continue.

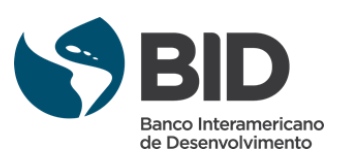

<span id="page-8-0"></span>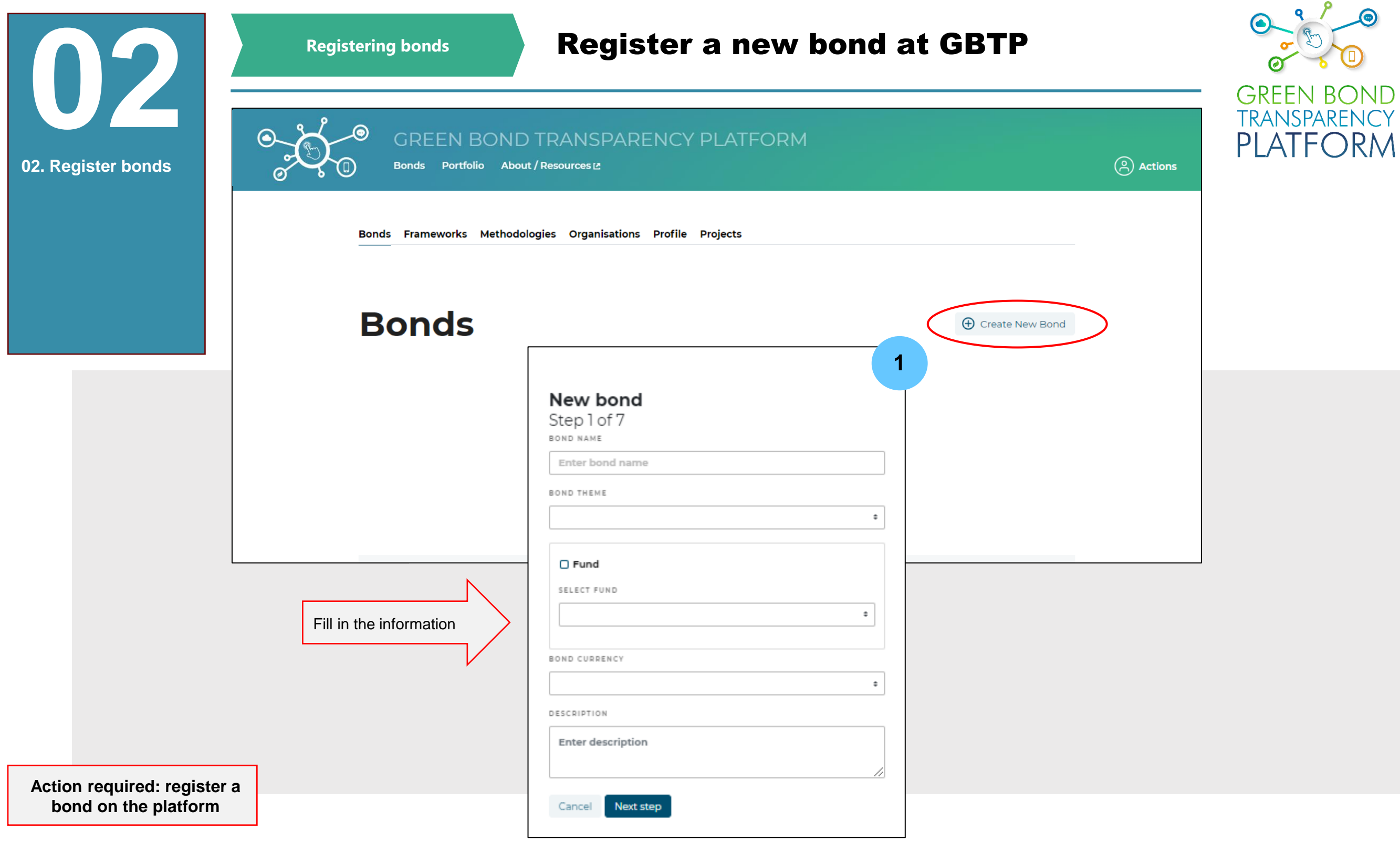

On the "Bonds" page click on "Create new bond" . Then fill in the information from step 1 with the name, theme, and currency of the bond. When the bond is part of a "Program" and the bond funds are jointly allocated with other bonds for the same project, it is suggested to first create a fund structure by clicking on the "Fund" checkbox. The Fund checkbox is left empty when the bond is not part of a program or is an individual program bond. The description box allows issuers to give details about bonds of various series, ISIN codes, maturities, the project in which the proceeds will be used, etc. Click "Next step" to proceed.

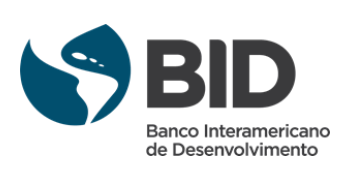

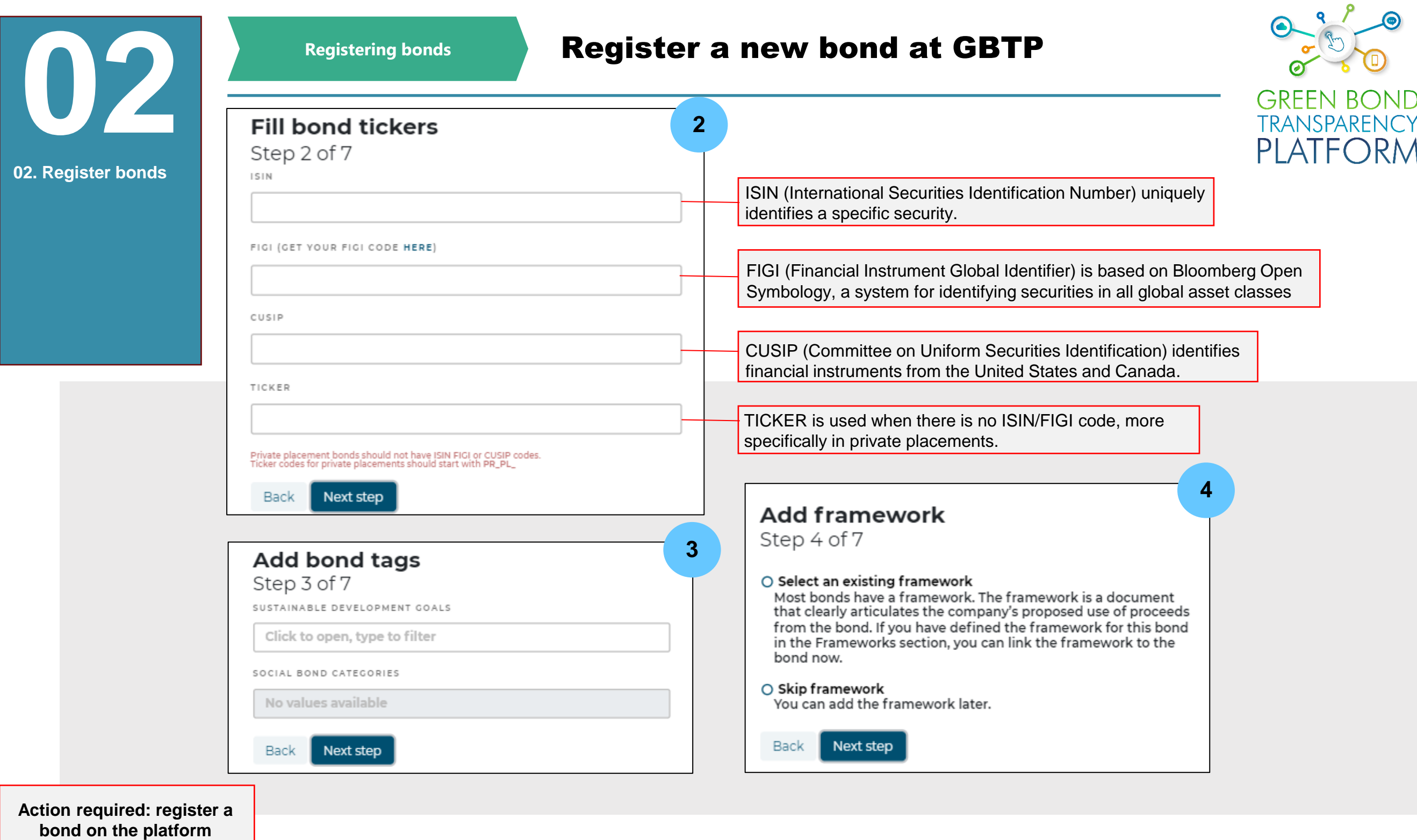

In **step 2**, fill in the information that allows the bond to be registered in the market with the available unique codes ISIN, FIGI, CUSIP, and TICKER. In **step 3**, inform the Sustainable Development Goals (SDGs) covered by the bond. In **step 4**, if the issuer has a Framework, it must be included in the platform. If a framework has been previously uploaded, click on the option "Select an existing framework" and choose the desired framework from the drop-down list. If a framework is not yet loaded [\(page](#page-22-0) 23) or the bond is not part of a framework, select the "Skip framework" option and click "Next step".

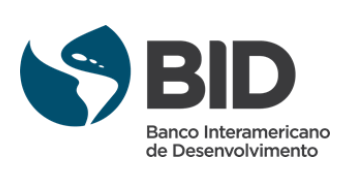

<span id="page-10-0"></span>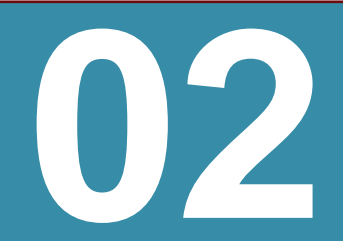

**02. Register bonds**

#### Register a new bond at GBTP

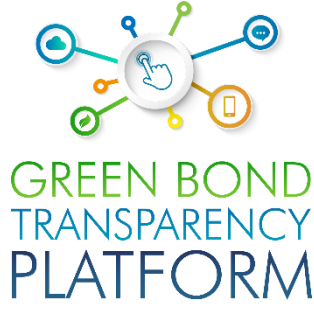

#### **02 <sup>5</sup> <sup>5</sup>** Step 5 of 7 as the offer date, and the amount raised is equal to the volume offered. You will be able to specify the parameters of MATURITY DATE the bond directly in this step No date selected − OFFERED IN Public placement is a  $\hat{\div}$ ○ Simple bond The bond is offered only once, in one market and in the PLACEMENT TYPE currency of the bond, the issuance date is equal is the same as the offer date, and the amount raised is equal to the volume  $\hat{\mathbf{v}}$ offered. You will be able to specify the parameters of the bond directly in this step OFFER VOLUME O Multi-tranche bond The bond is offered in multiple markets, currencies, or the Type volume **BRL** currency of the bond differs from the currency of its offering. The information about the programs raised will not be captured OFFER VOLUME IN USD now, you will need to add specific tranches to the bond later pool of investors. Type volume USD Back DATE OFFERED No date selected ▭ STOCK EXCHANGE ¢

placement in the market and usually for multiple investors. Private means that the placement was made for one or several defined investors, it can be defined as a closed

**Action required: register a bond on the platform**

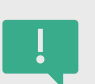

In **step 5**, when the bond has a single tranche, the option "Simple bond" is selected and the user can add the information of the country where the bond was issued, the placement, the volume offered in the chosen currency, the volume offered in USD (calculated with the exchange rate on the bond issue date), the issue date and the stock exchange. If the bond has two or more tranches, select the "Multi-tranche bond" option. The information for each tranche will be included later [\(page](#page-18-0) 19), after creating the general information for the bond on the "Tranches" tab.

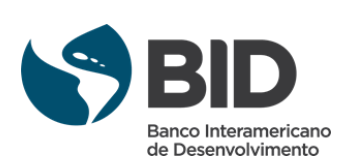

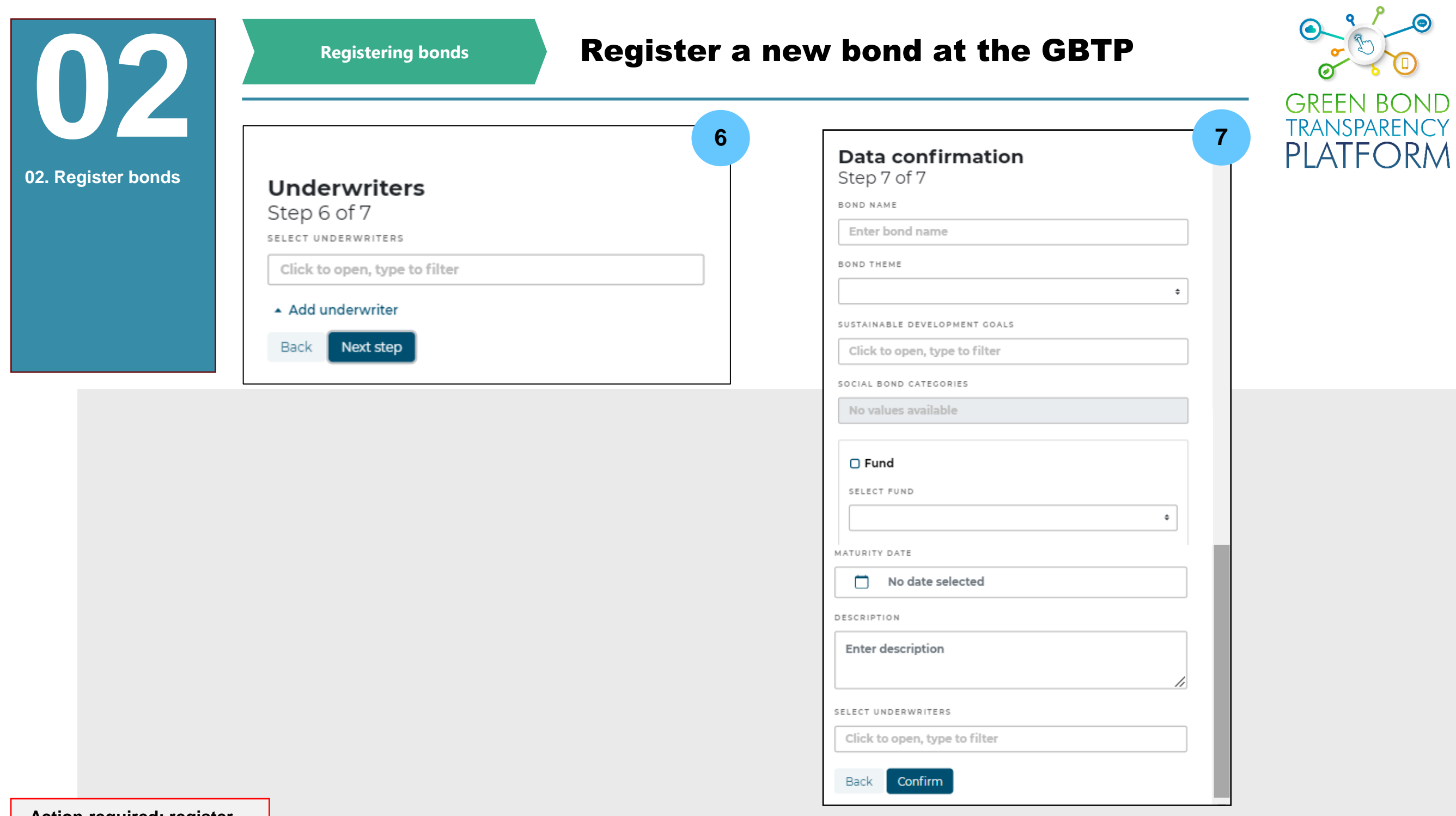

**Action required: register a bond on the platform**

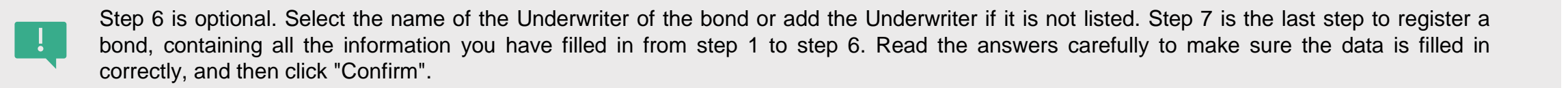

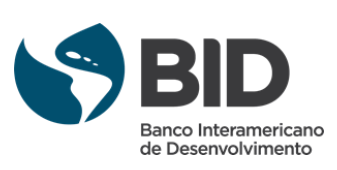

<span id="page-12-0"></span>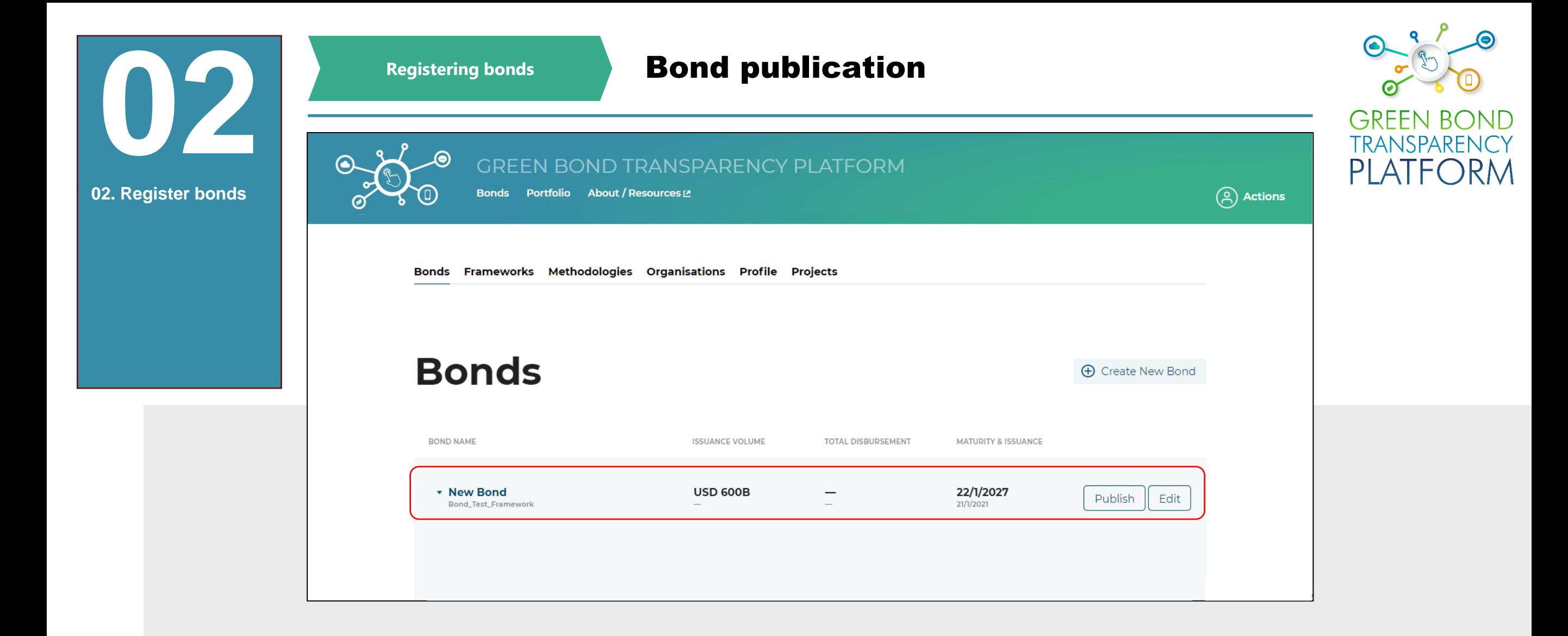

**Action required: register a bond on the platform**

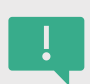

At the end of these steps, the registered bond will appear in the issuer area as shown in the image. On the right side is the "Edit" button, which is used to edit any information in the bond and the "Publish" option. Note that the issue date and issue amount cannot be edited after the creation of the bond. By clicking the "Publish" button the title is published and will be visible to all users in the GBTP.

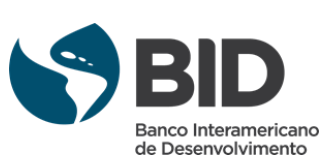

<span id="page-13-0"></span>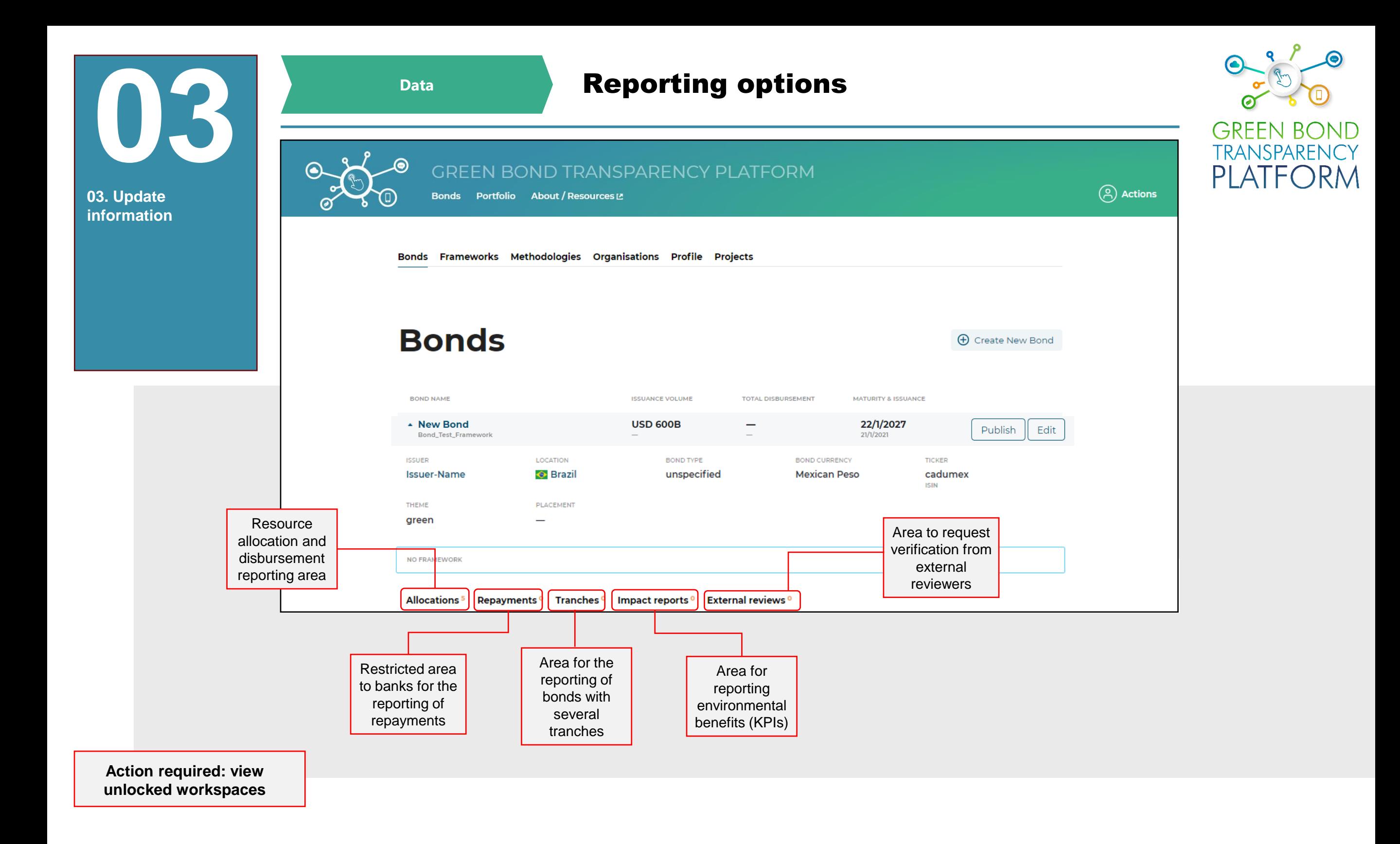

By clicking on the bond name, a window appears where you can see the information uploaded in the previous steps and five new work areas: Allocations, Repayments, Tranches, Impact reports, and External reviews. The Allocations and Impact Report information are filled in through Excel templates (see next slides) and the other information is filled in through the platform itself.

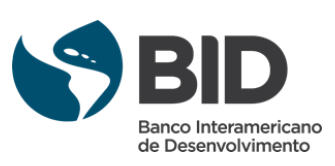

<span id="page-14-0"></span>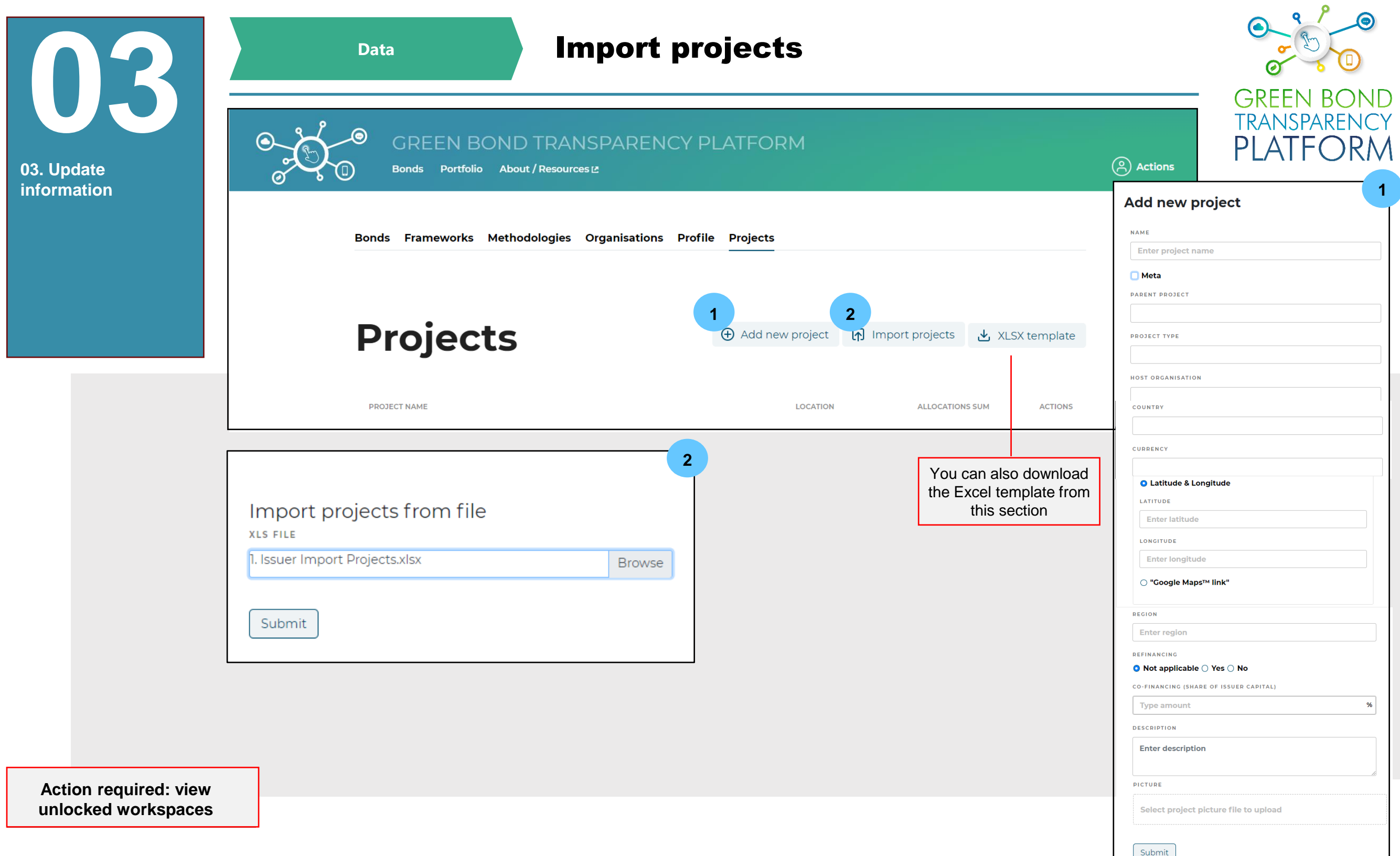

In the "Projects" area of the issuer space the Projects in Excel are imported. All projects funded by the created bond(s) are registered in the platform. Click on "*Import projects" (2*) to load the Excel template that was filled in the previous step with the information of all eligible projects. Select the file and click "Submit". The project data can be manually added to the platform by clicking on *"Add new Project" (1)* and completing the respective fields. In this section, the information that was entered when completing the Excel template is entered in each space. It is possible to add a picture of the project. If the title funds more than two projects, it is recommended to complete the data in Excel and import the file with the "Import projects" button.

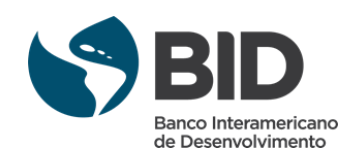

<span id="page-15-0"></span>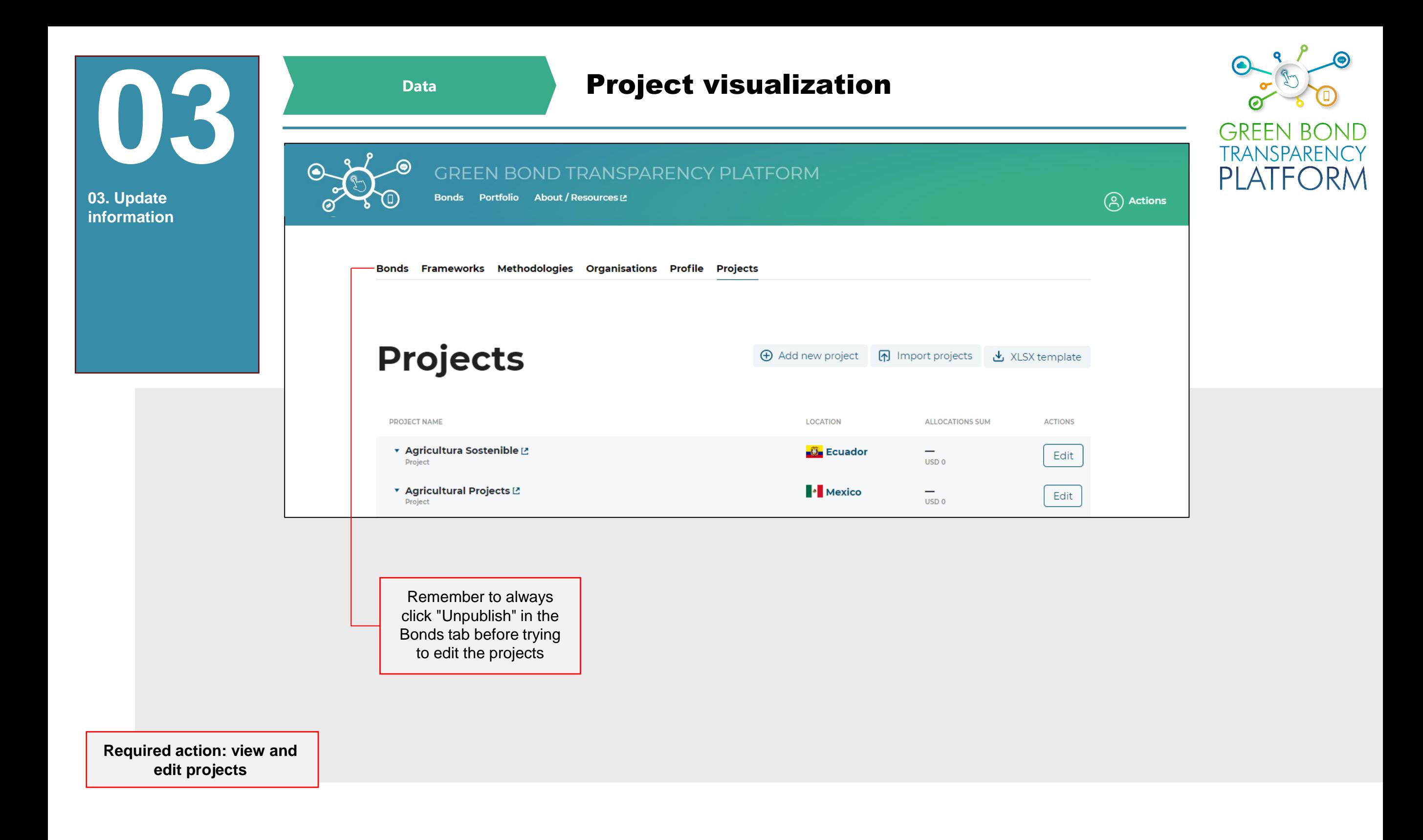

At this stage you can edit the project information by clicking on the "Edit" button on the right side of each project.

If you have any technical problems when loading the project spreadsheet, please contact our user support team via the "User request" menu option or by sending an e-mail to our support account: [support@greenbondtransparency.com](mailto:support@greenbondtransparency.com)

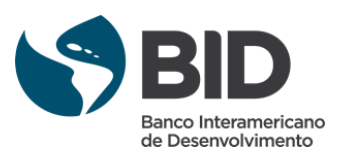

<span id="page-16-0"></span>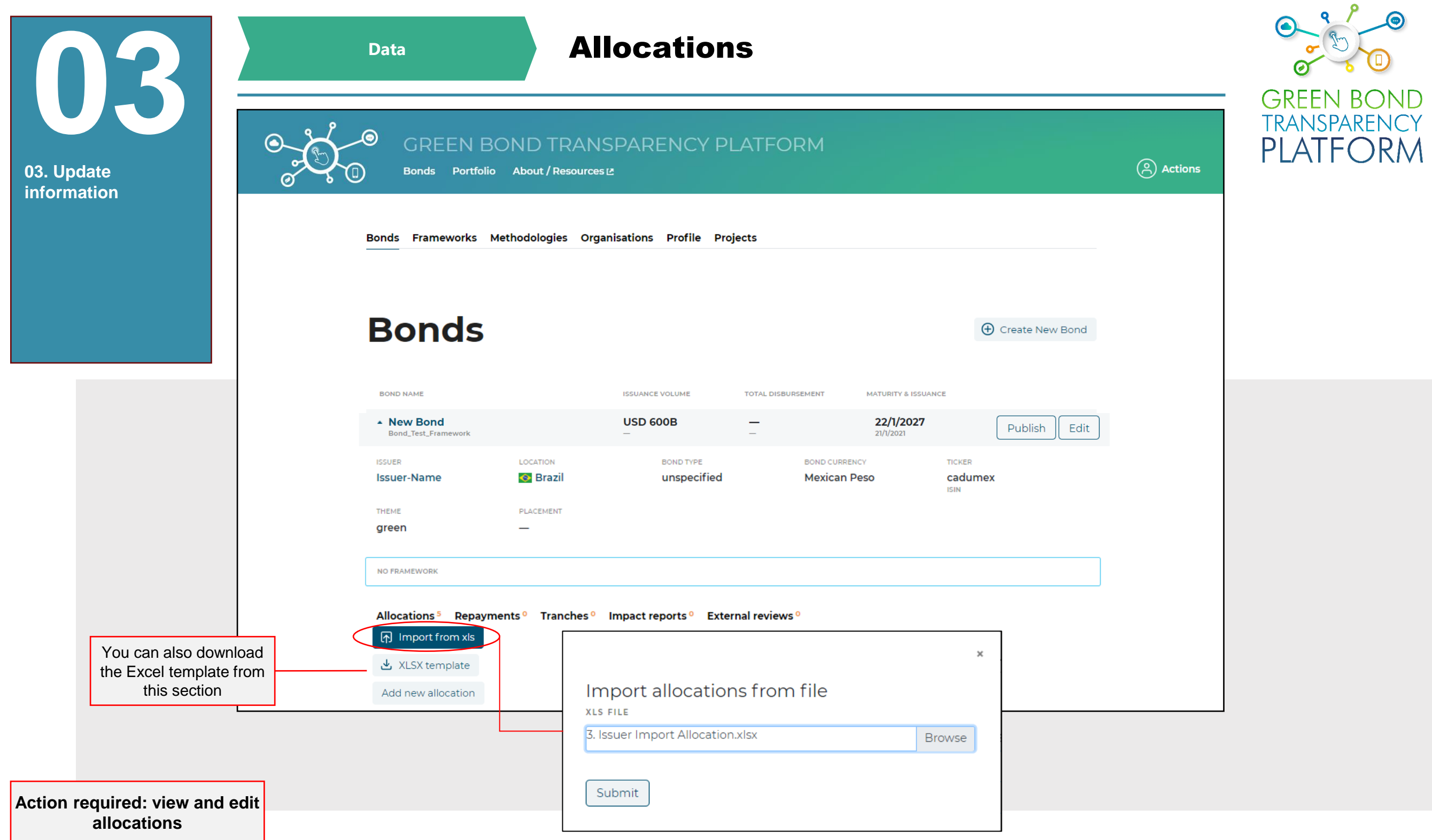

For the GBTP to show resource allocations for eligible projects, the information must be entered in the "Allocations" section. Select the completed file and click "Submit". The projects uploaded in the previous step (p. [15](#page-14-0) and [16](#page-15-0)) are linked to the allocation information, as shown in the "Bonds" area of the issuer.

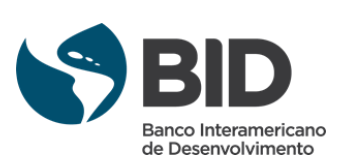

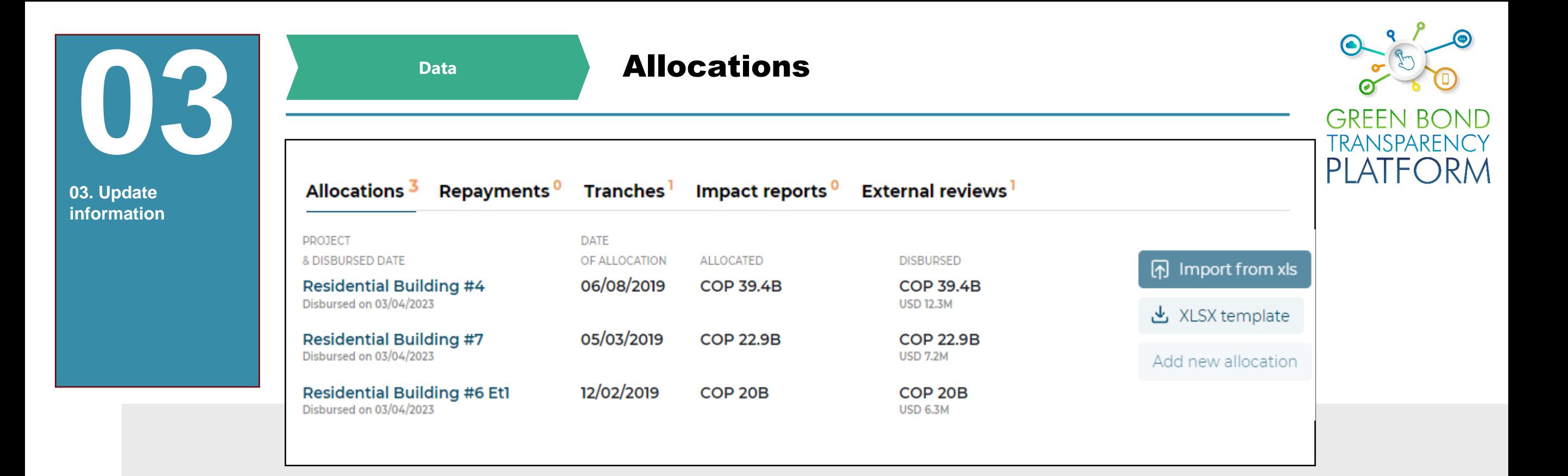

**Action required: view and confirm allocations**

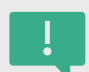

At this point, each project has information about the amount allocated and disbursed in the currency of issue and in USD. If you need to edit or change any information, please contact the support team by writing to the emails: **<support@greenbondtransparency.com>** and [usersupport@greenbondtransparency.com.](usersupport@greenbondtransparency.com)

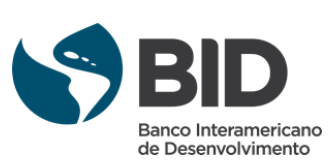

<span id="page-18-0"></span>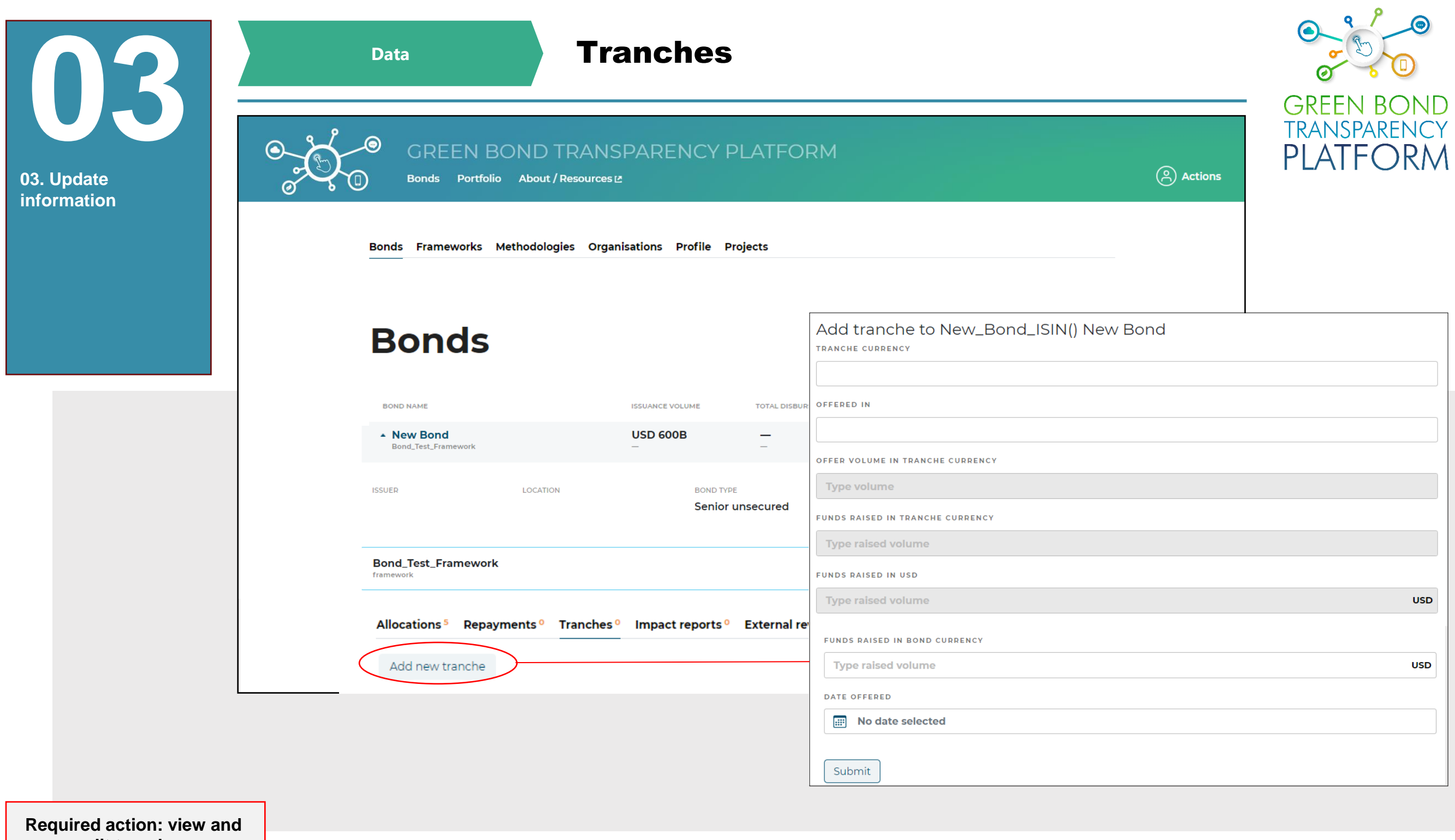

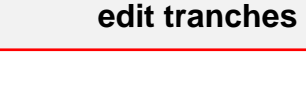

So-called multi-tranche bonds are those composed of two or more tranches issued on different dates, but with the same bond characteristics (codes, duration/maturity dates, rates, etc.). When the option "Single bond" in step 6 (p. [11\)](#page-10-0) is selected and the requested data is filled in, the tranche data is shown as in the illustration. When the "Multi-Tranche Bond" option is selected in step 6 (p. [11\)](#page-10-0) the tranche information is added manually in this section (Tranches). To do this, click "Add new tranche" and fill in the information. After adding the issuance information, click "Submit" and the new tranche will be displayed.

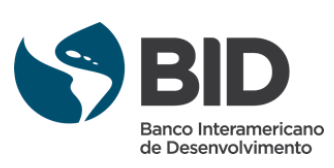

<span id="page-19-0"></span>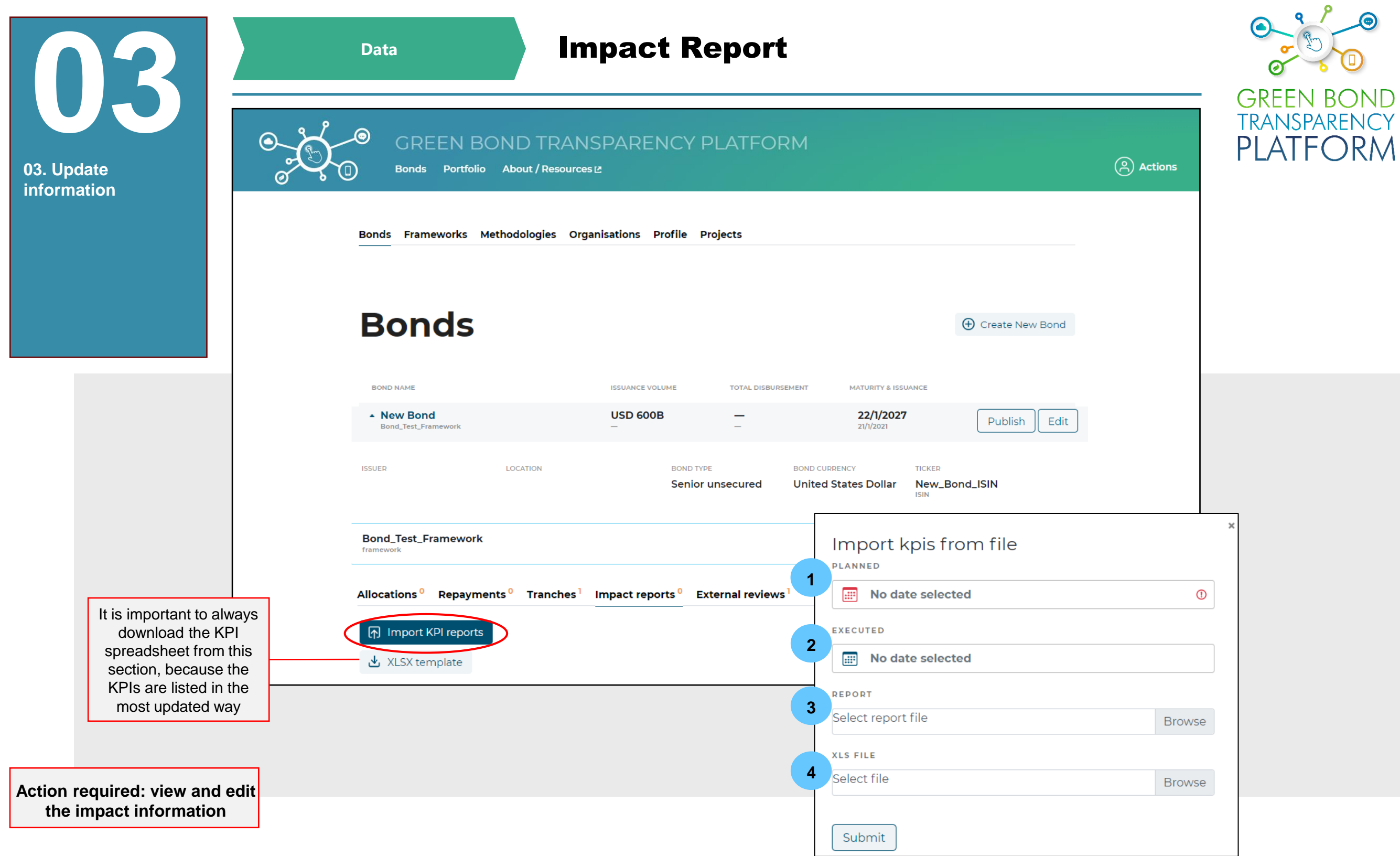

In the "Impact reports" section, the impact metrics information for each project is loaded and displayed. In this space you can only enter the information by loading Excel by clicking on the "Import KPI reports" button. Next, in "**Planned" (1**) you must select the date when the KPIs were estimated. If there is no planned or estimated date for the KPI because it was not proposed to reach a target value, the latest date can be given as in the measured values. There is no problem repeating dates. In **"Executed" (2)** the last date when the KPIs were measured must be selected. In **"Report" (3),** the last official impact report must be loaded. If no such report exists, the Excel file can be loaded. In **"xls File" (4),** the filled Excel file should be loaded.

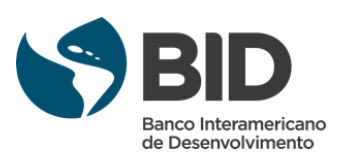

<span id="page-20-0"></span>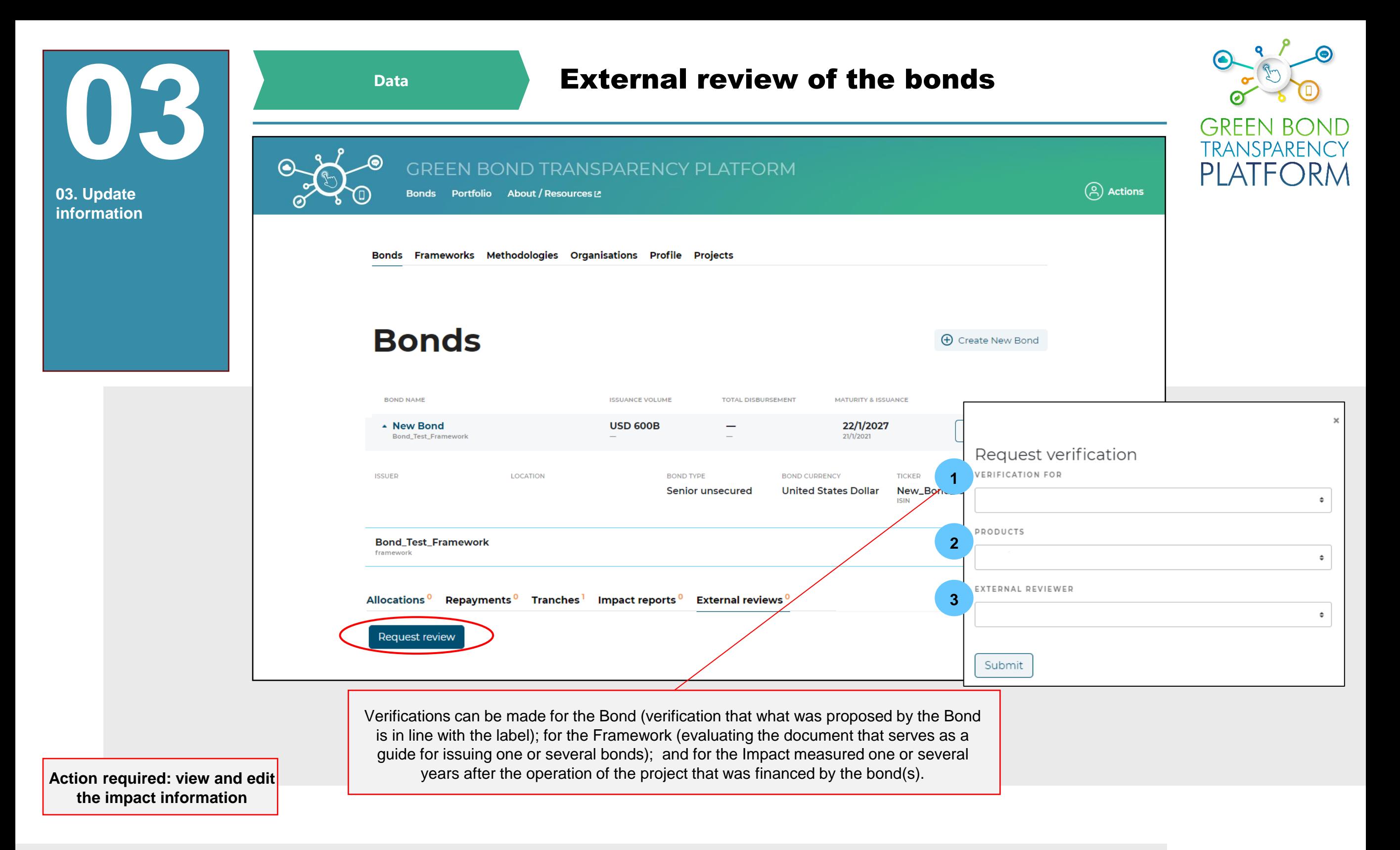

In the "External reviews" section, requests are made for the external reviewer to verify your bond and/or framework, differentiating bonds with an external review. You can request verification of the title, the Framework, or the impact report. When you select the item to be verified in **"Verification for" (1),** the **"Products" field (2)** will appear with a drop-down list containing the verification products offered by external reviewers registered on the platform. Then the **"External Reviewer" field (3)** will appear with a drop-down list to select the external reviewer who provided the review. Only those reviewers who are registered as such in GBTP will be shown, if you do not see yours in the list you can contact them to inform them of the need to register with GBTP or you can ask the user support team for help. Finally, click "Submit" to send the request.

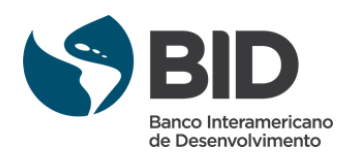

<span id="page-21-0"></span>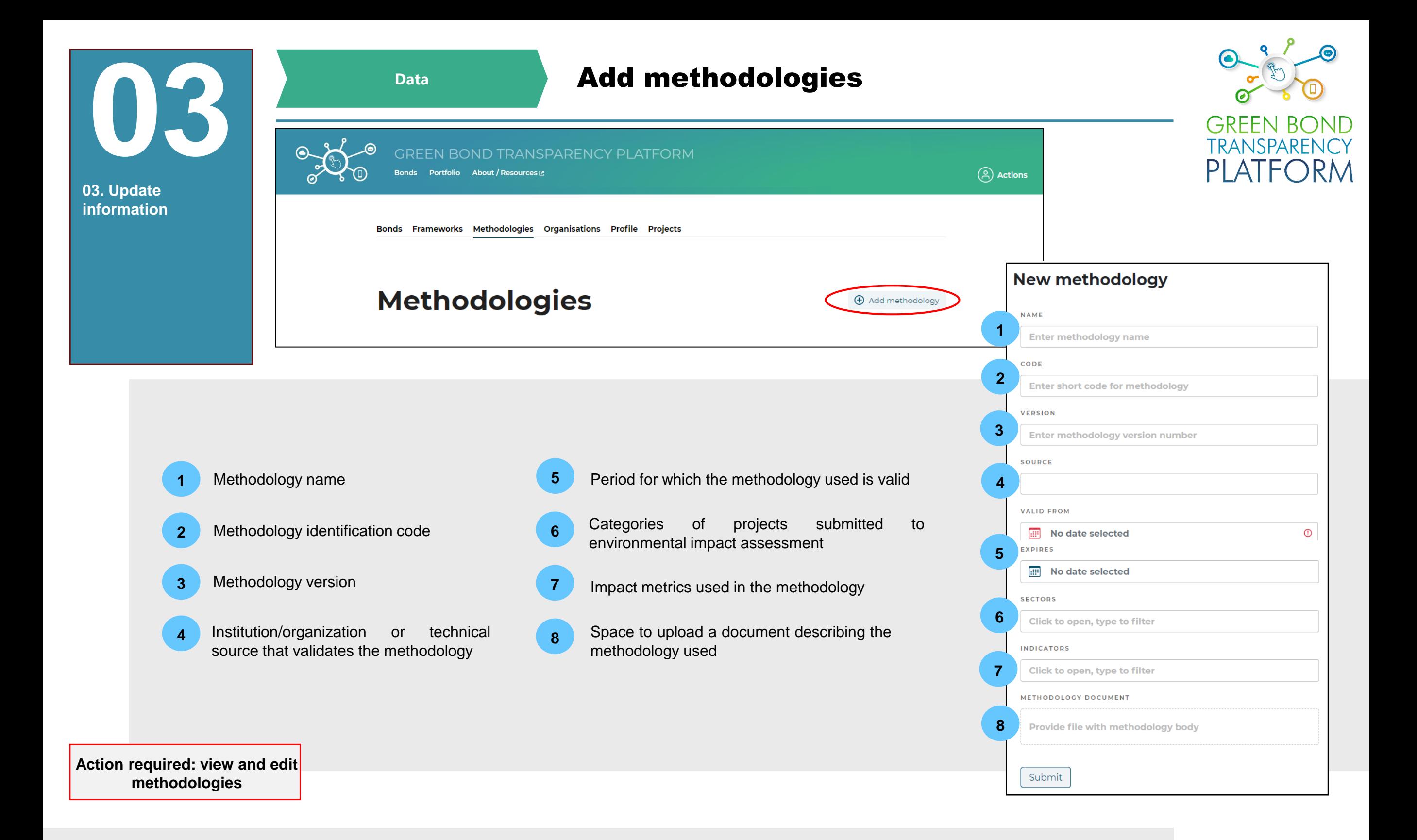

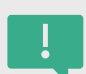

In the issuer space, click on "Methodologies". If the methodology used for the bond metrics is not already listed in this area, click "Add methodology" and fill in the fields shown above. When you click on "Submit" the information will be added and the methodology will be displayed in this same section. At the end of this process, it is necessary to inform the user support team the source of the methodology when it is not listed in the drop-down list so that the team can include it. The source is the Institution/organization that validates the methodology.

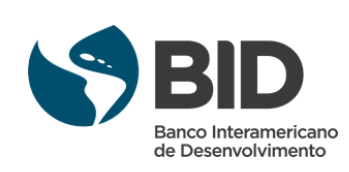

<span id="page-22-0"></span>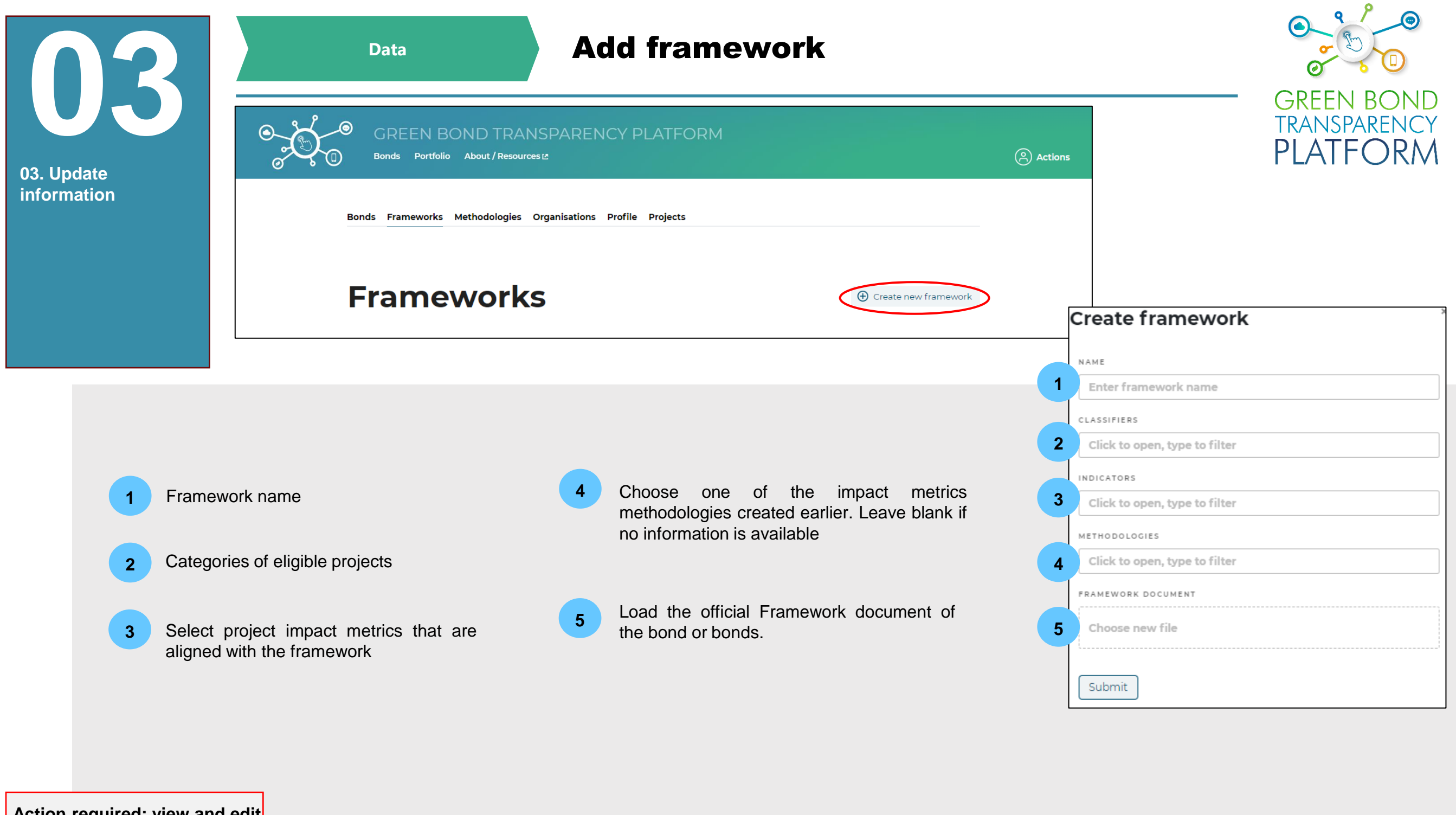

**Action required: view and edit methodologies**

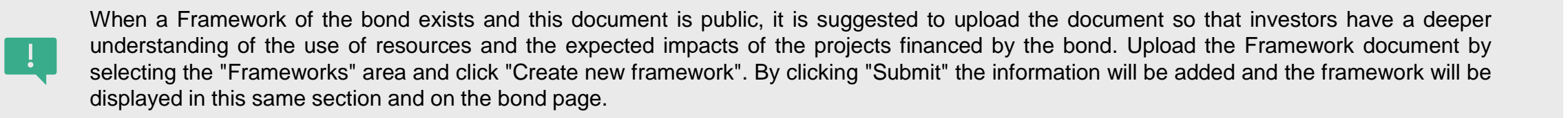

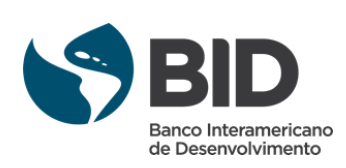

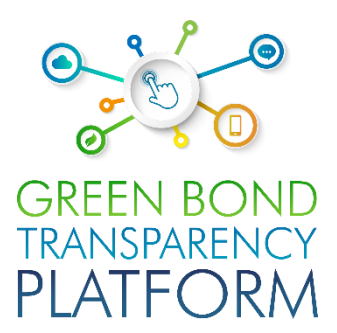

# <span id="page-23-0"></span>FILLING IN SPREADSHEETS

Step-by-step process guided through the interface

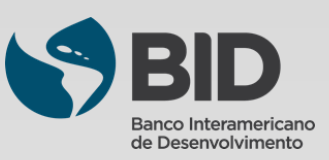

<span id="page-24-0"></span>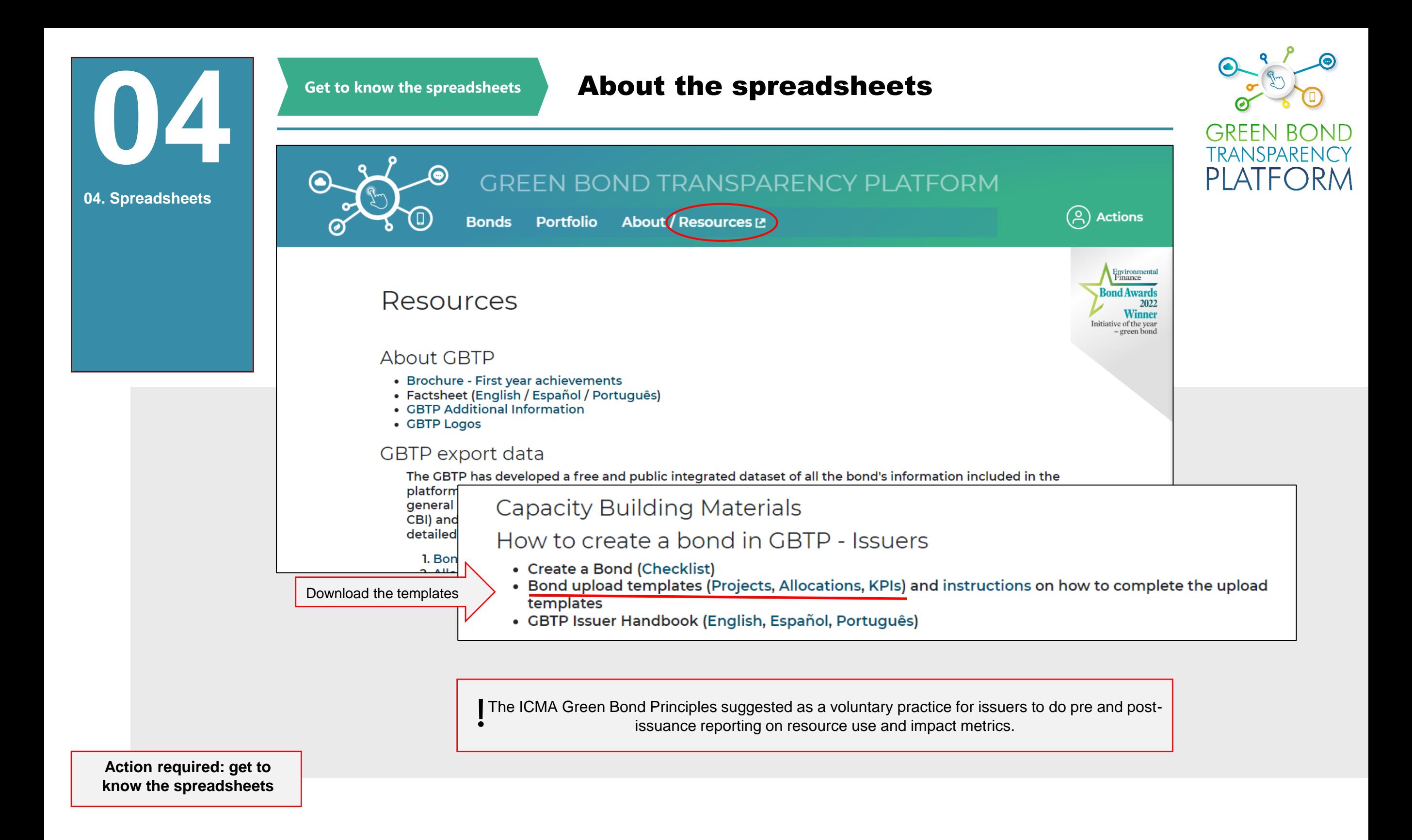

If the bond published on the GBTP is a year or more since the issue date, it is recommended that the issuer annually update the information collected in the past year regarding the financed projects, resource allocation, and impact metrics of the bond. To do this, you need to download the "Projects", "Allocations", and "KPIs" templates available on the "Resources" page, fill them in, and upload them so that the platform system recognizes the information and displays it correctly on the bond page.

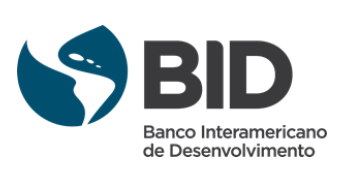

<span id="page-25-0"></span>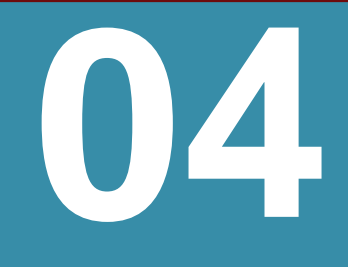

### Get to know the spreadsheets **Viewing the templates**

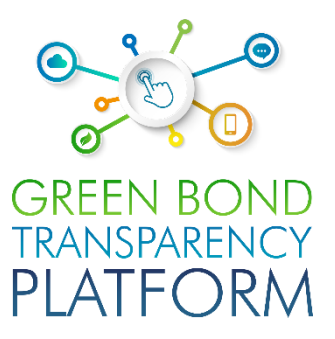

**04. Spreadsheets**

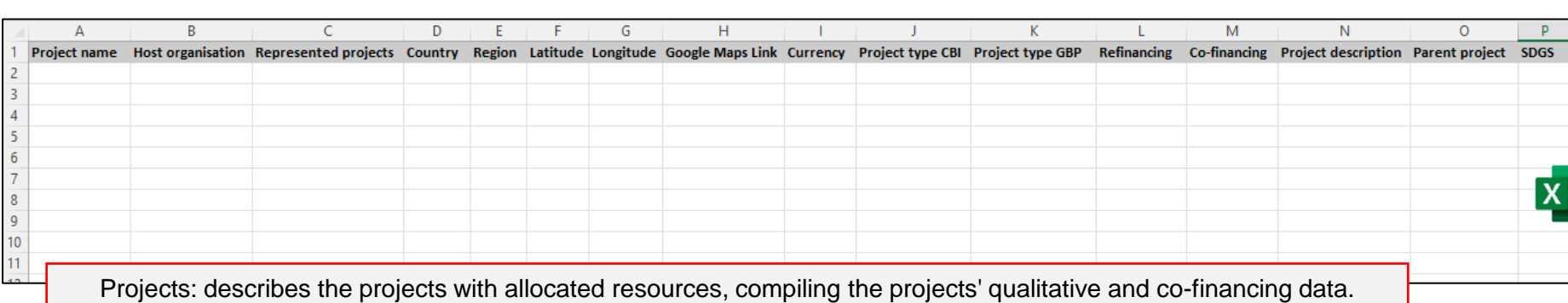

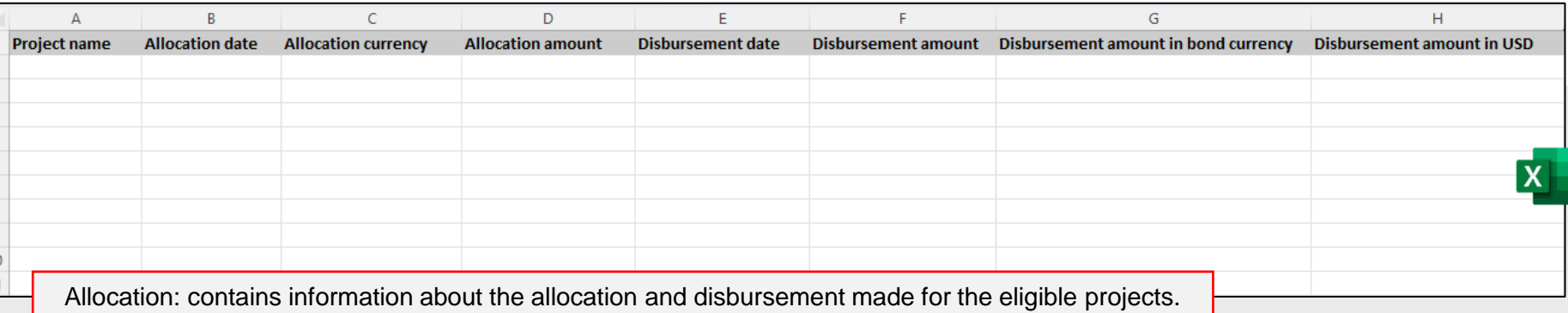

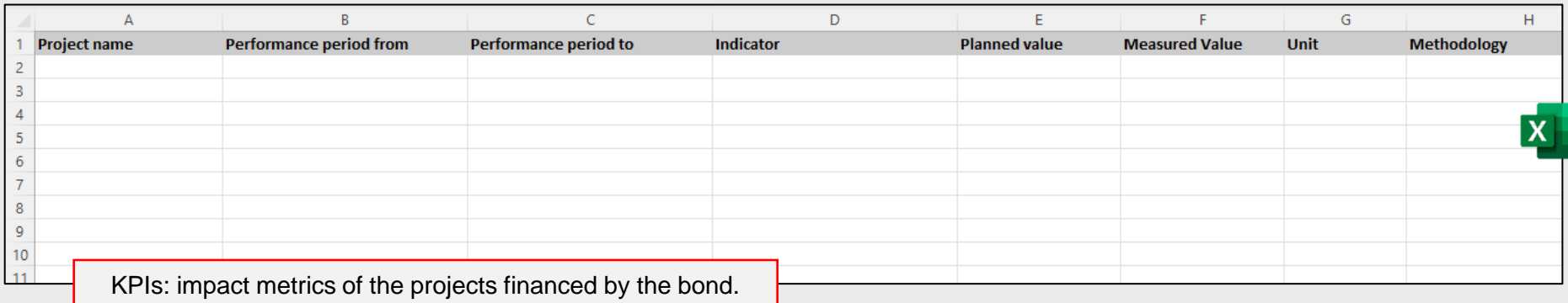

**Action required: get to know the templates**

Once downloaded, the templates will look like this in Excel. The information must be filled in with the title data following the intructions in the next slides (also available at the "Resources" page"). In addition, the User Support Team is at the disposal of issuers to review the content of the spreadsheets, answer questions, and schedule meetings to assist in the filling process..

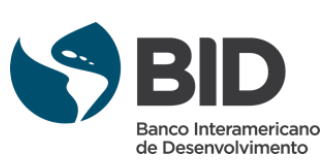

<span id="page-26-0"></span>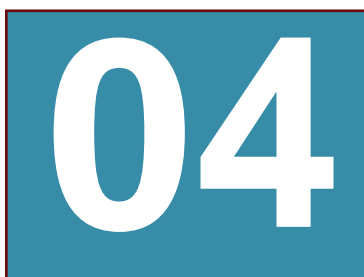

### Get to know the spreadsheets **Project spreadsheet**

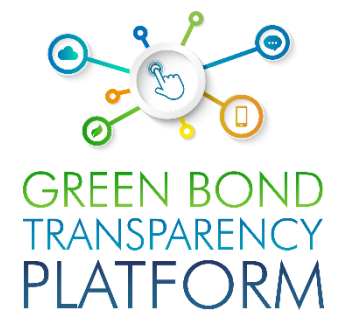

**04. Spreadsheets**

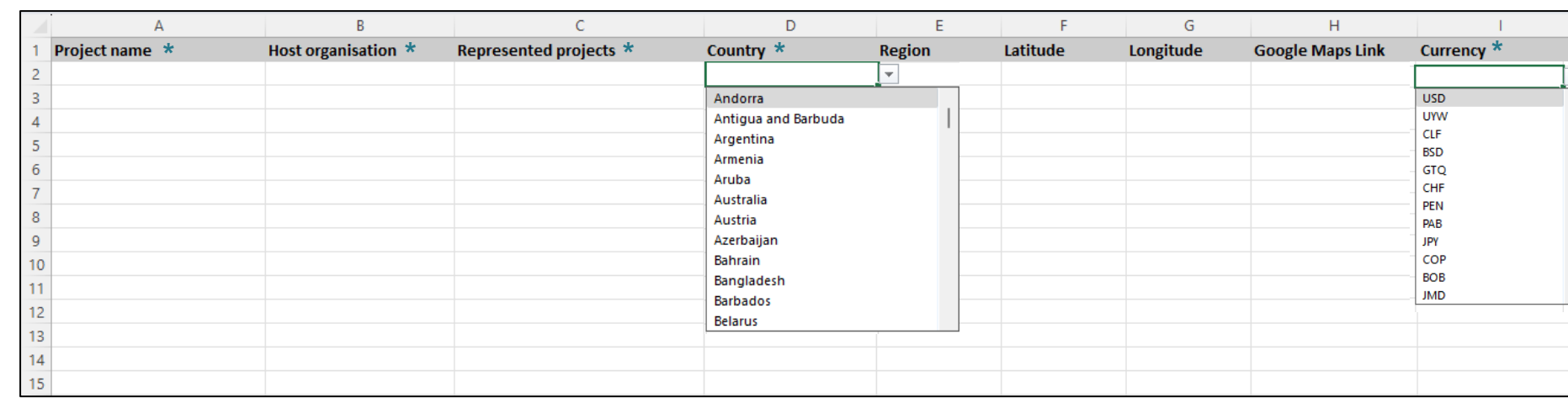

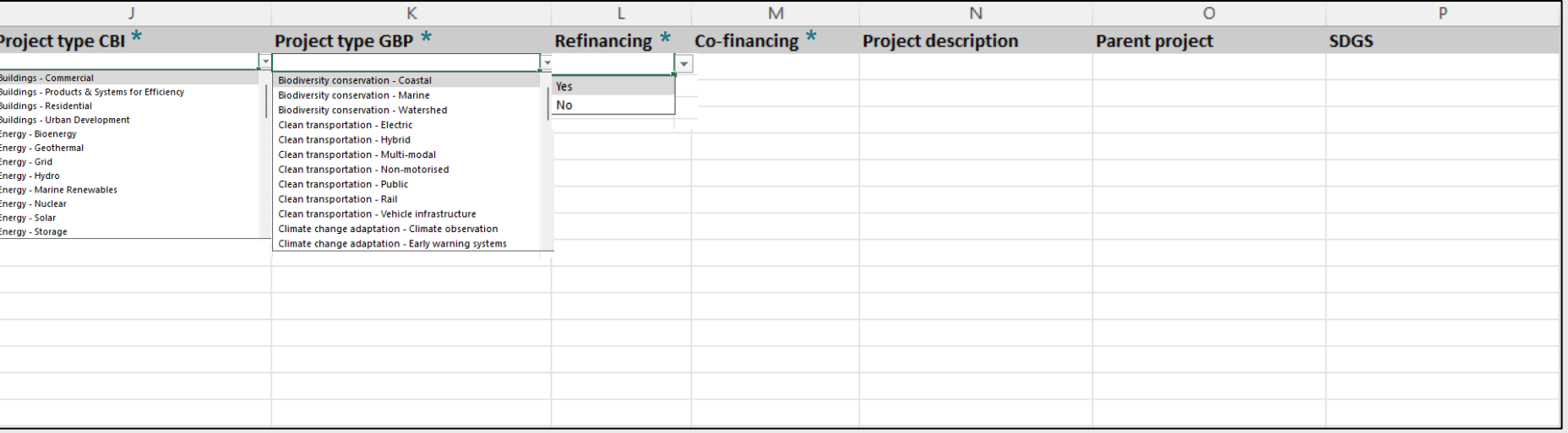

**Action required: get to know the project spreadsheet**

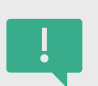

The projects worksheet must be the first one to be filled in. Each row presents information from a different project. If there is only one project, only the fields in the first row corresponding to that project are filled in. If there are 2 or more projects, each project's information is filled in on different rows from top to bottom. Fields marked with an asterisk (\*) are mandatory.

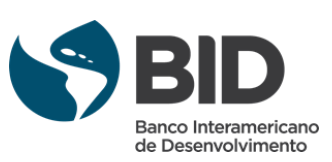

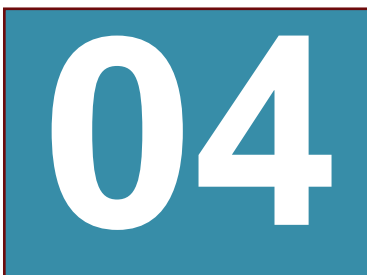

### Get to know the spreadsheets **Projects spreadsheet**

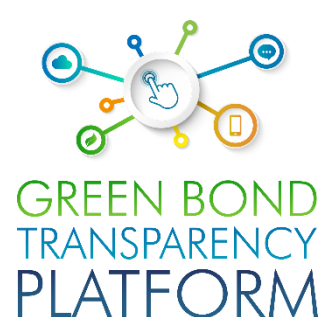

**04. Spreadsheet** 

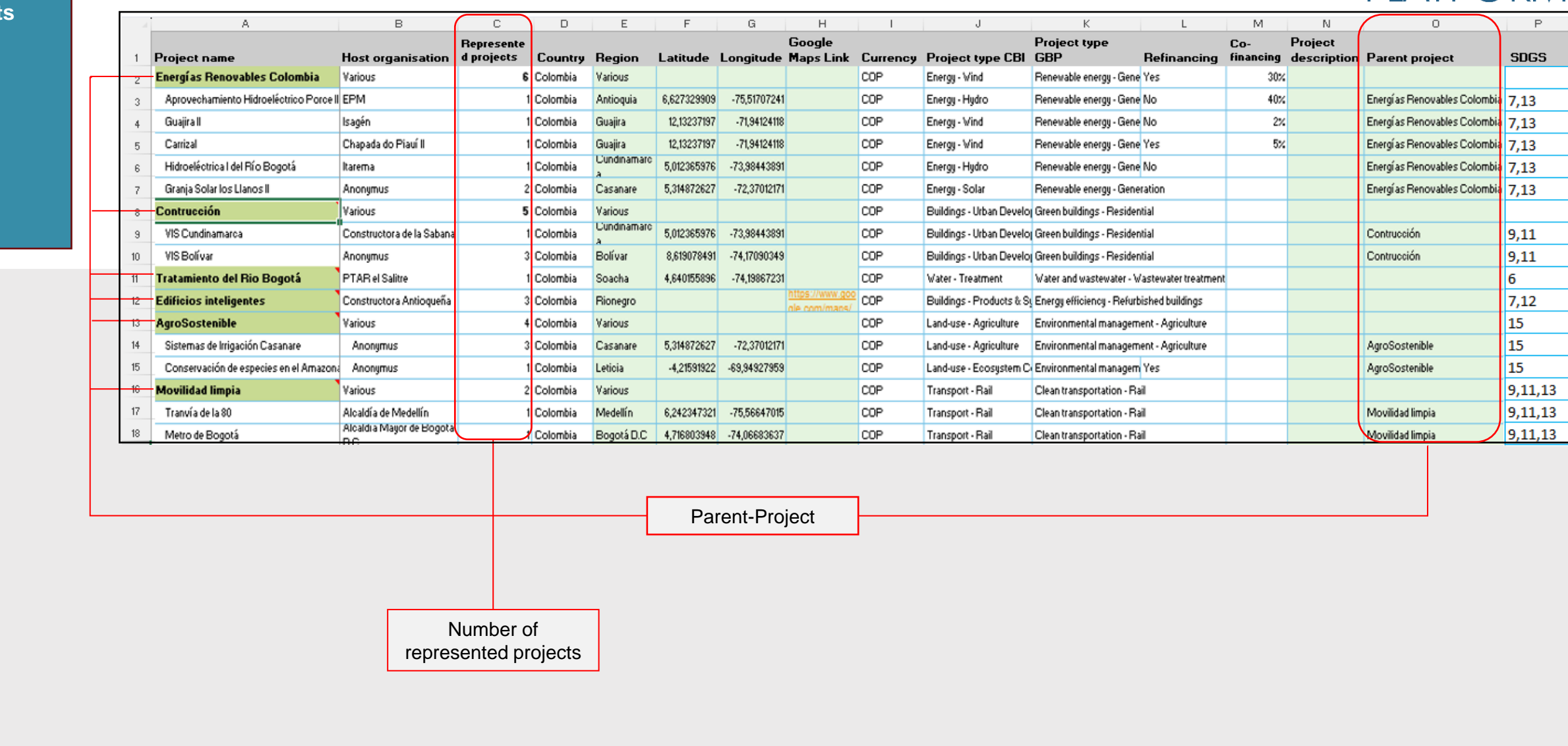

**Action required: view an example of a completed worksheet**

When allocations (p. [30\)](#page-29-0) or KPI information (p. [32\)](#page-31-0) is reported for a group of projects, it is necessary to fill the spreadsheet also with the "Parent Project" that represents subprojects under the same project category. The name of the "Parent Project" should be placed in the first row above the subprojects (cells in green) and in column O in the row for each subproject. The number of projects represented by each Parent Project and subproject are entered in column C, as shown in the illustration.

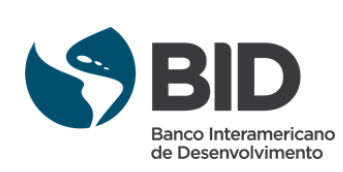

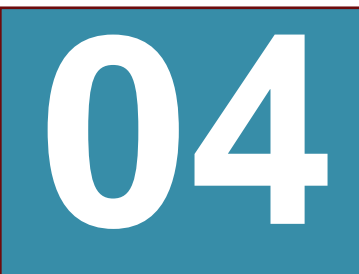

**04. Spreadsheets**

## Get to know the spreadsheets **Projects spreadsheet**

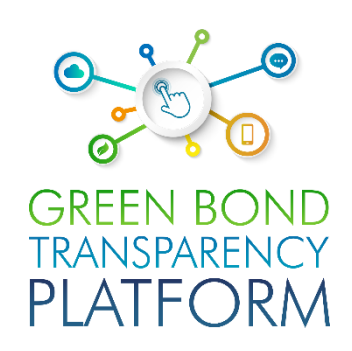

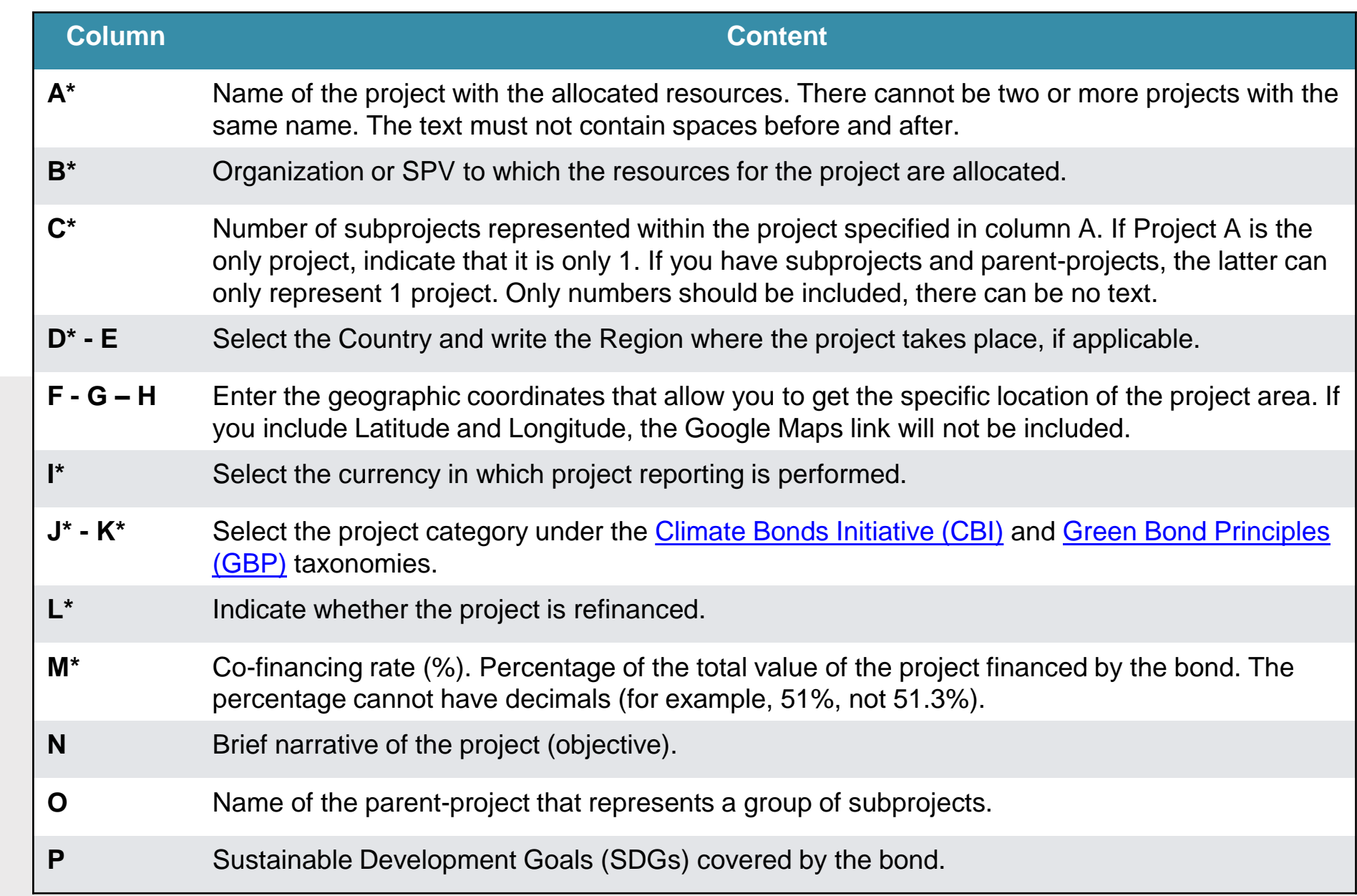

**Action required: learn how to fill out the worksheet**

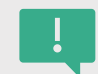

Fill out the fields following the guidelines above so that the platform system reads the information correctly. The fields with an asterisk (\*) must be filled out in order to register the projects and place them in the GBTP.

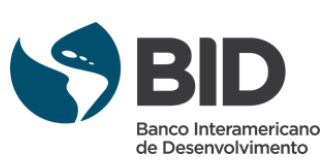

<span id="page-29-0"></span>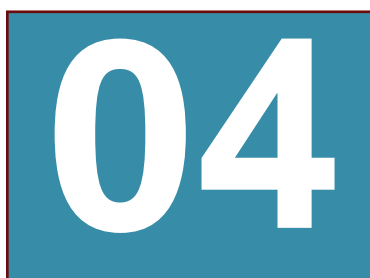

#### Get to know the spreadsheets **Allocations spreadsheet**

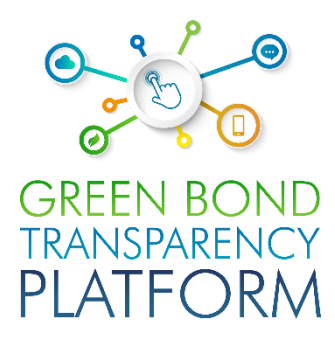

**04. Spreadsheets**

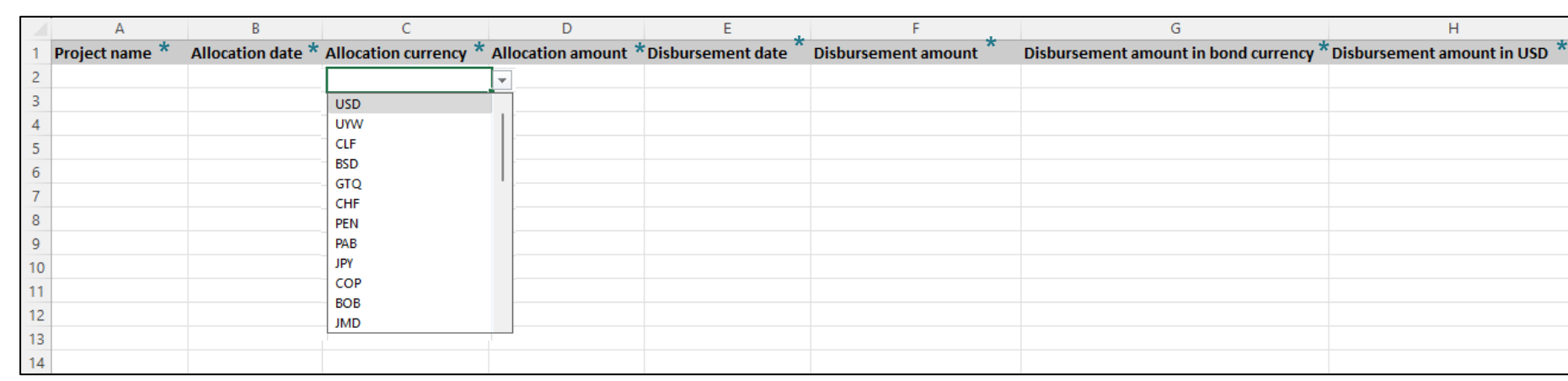

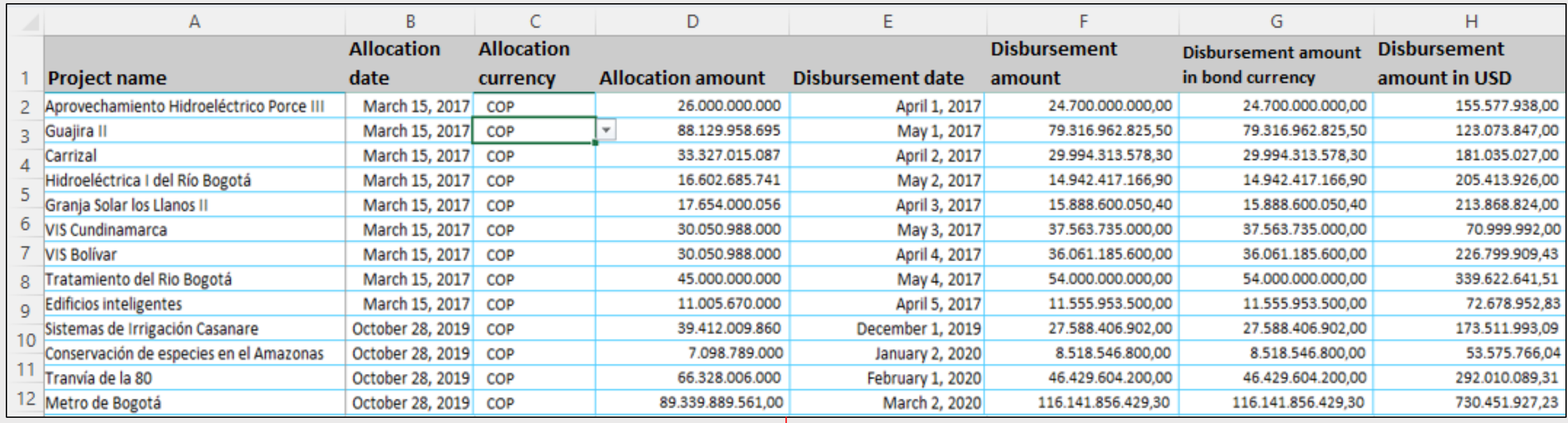

Example of a completed worksheet

**Action required: get to know the allocation spreadsheet**

> The file requires detailed information about the amount allocated to each project and the disbursements made. In this file, the project names must be entered in the same format as in the Projects spreadsheet template. The fields with an asterisk (\*) must be filled in.

> **Note:** In case Parent-projects have been reported in the Projects spreadsheet, in this allocation spreadsheet the reporting can be done by Parent-projects, that is, without sub-projects.

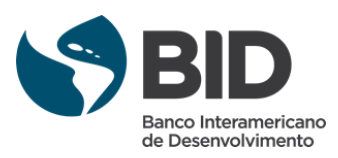

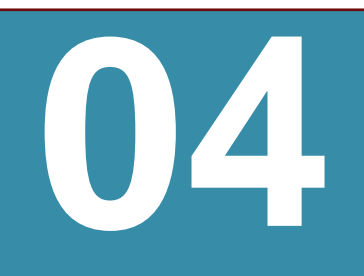

**04. Spreadsheets**

### Get to know the spreadsheets **Allocations spreadsheet**

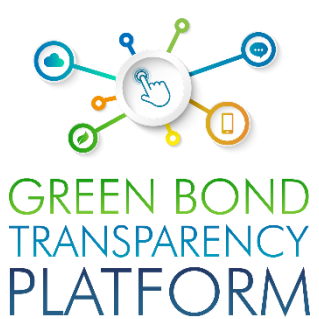

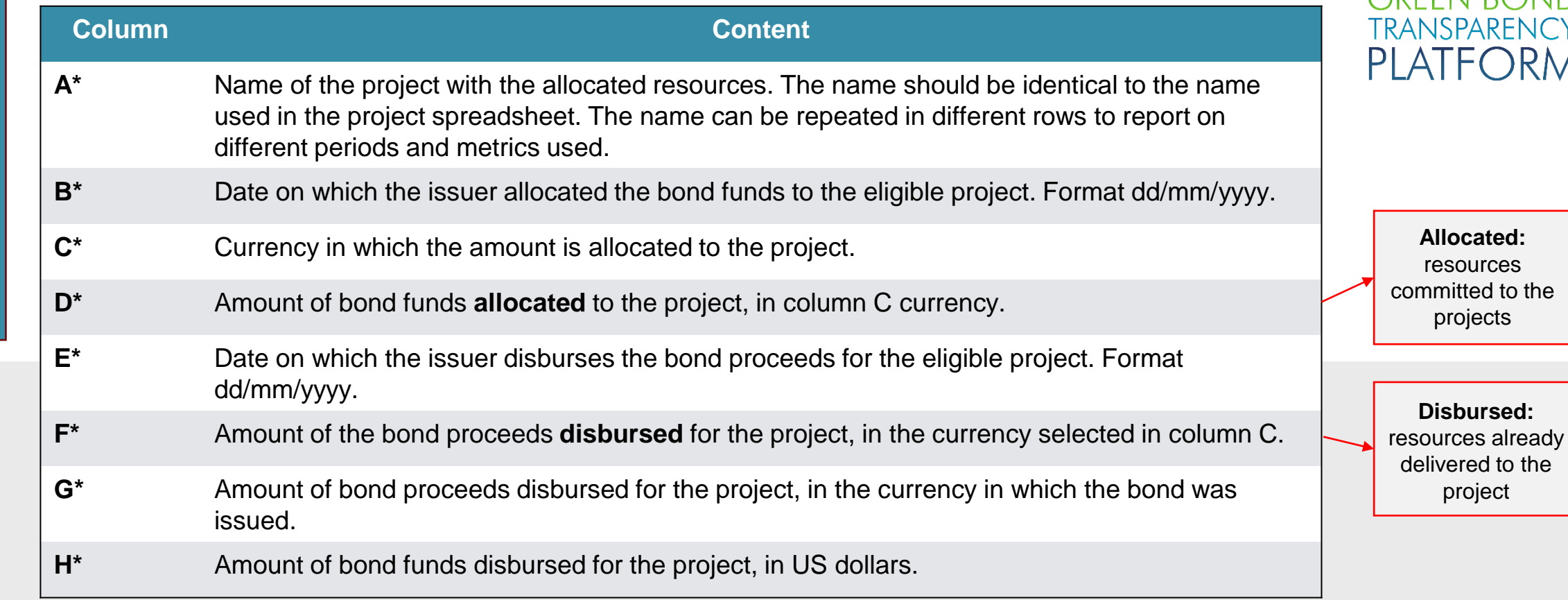

**Action required: get to know the allocation spreadsheet**

> All fields must be completed in order to register the projects in the GBTP. If the bond was issued in USD and the disbursement for projects was also made in USD, column H is left empty.When completing the spreadsheet, it is recommended to be careful about the following aspects:Do not change the cell formatDo not leave formulas in the cells, the platform only reads values.Make sure all numbers are integers, without decimals. If one or more projects had disbursements in a currency other than dollars, the value in column H is calculated as follows:

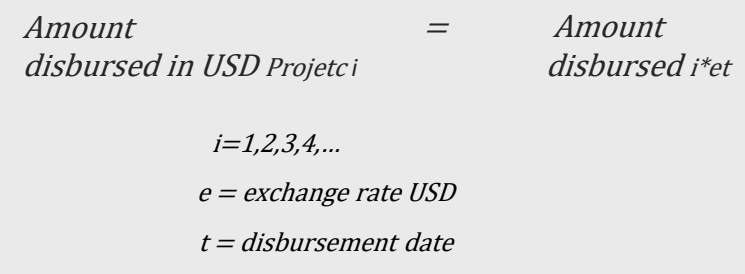

It is recommended to use the exchange rate valid on the day of disbursement.

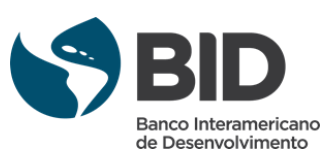

<span id="page-31-0"></span>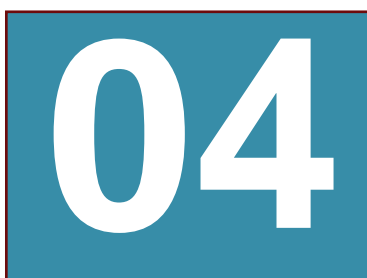

## Get to know the spreadsheets **KPI** spreadsheet

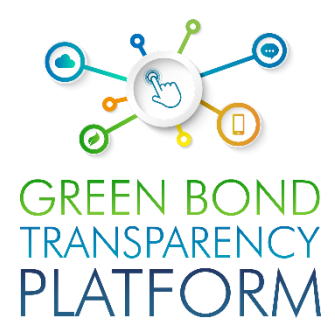

**04. Spreadsheets**

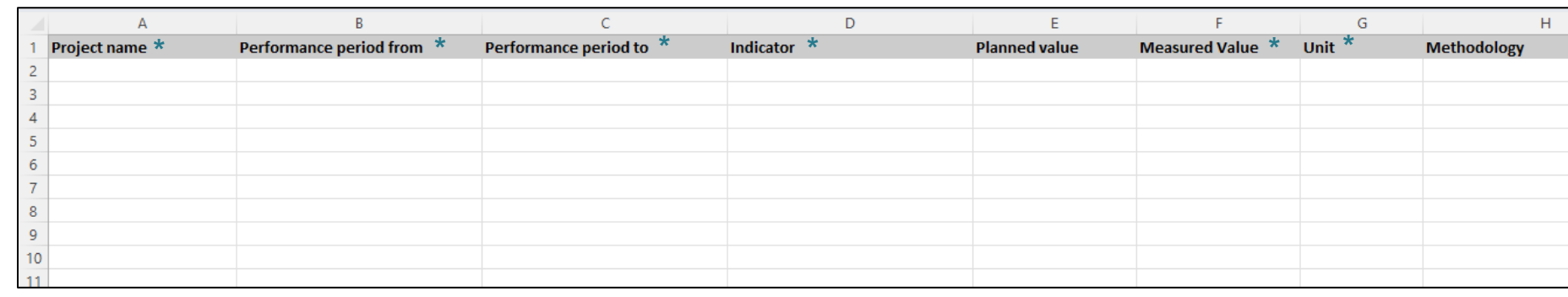

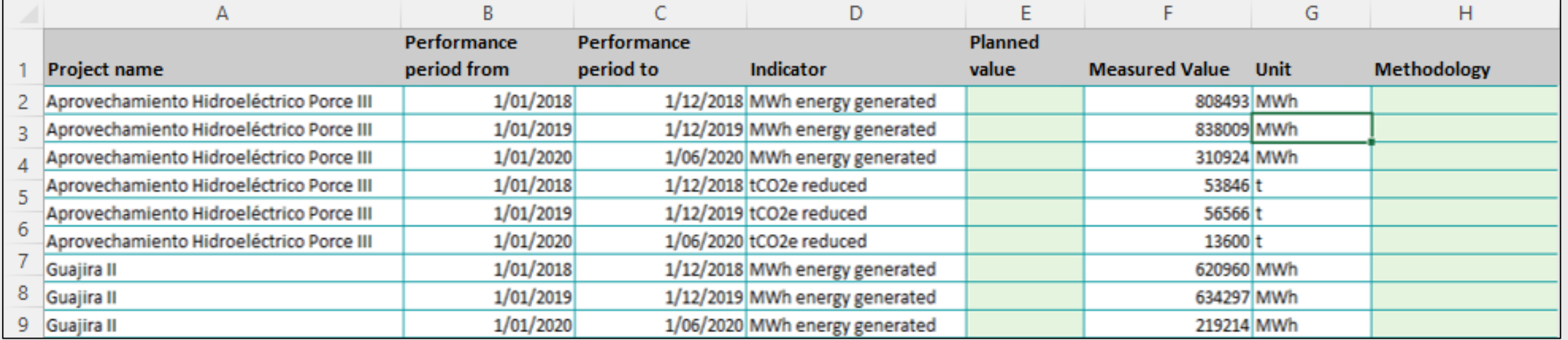

Example of a completed spreadsheet

**Action required: get to know the KPI spreadsheet**

The impact metrics of the projects financed by the bond should be entered in the spreadsheet. All fields with (\*) must be completed.

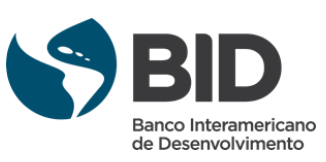

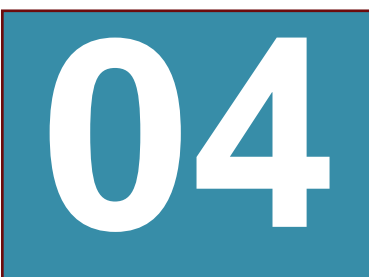

**04. Spreadsheets**

## Get to know the spreadsheets **KPI** spreadsheet

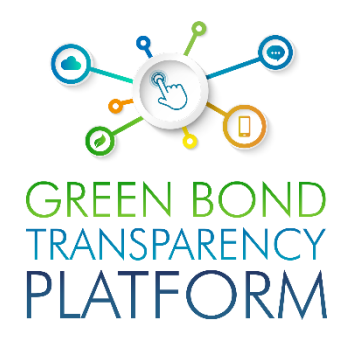

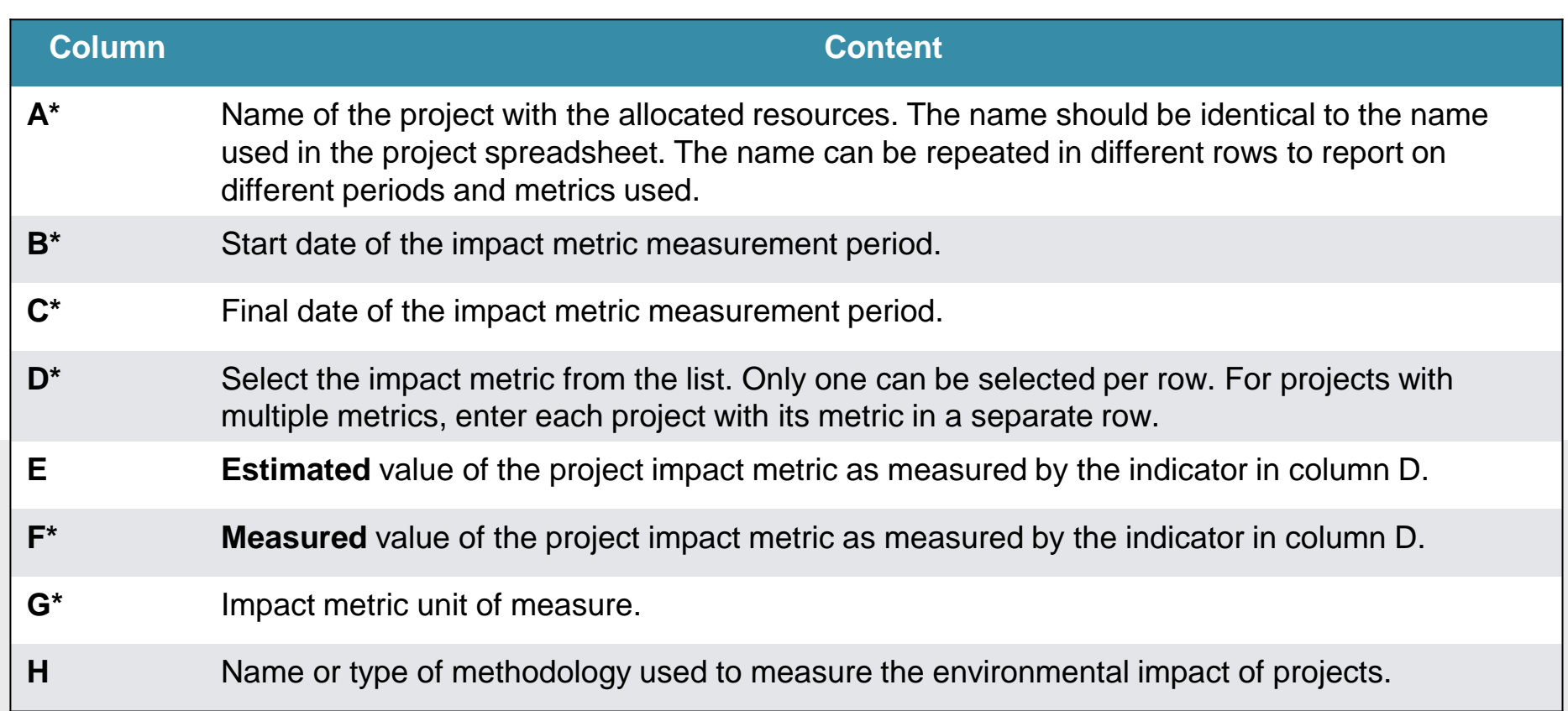

We highly recommend that you refer to [page](#page-21-0) 22 to create the calculation methodology for one or more impact metrics (especially for environmental metrics such as tCO2 reduced/sequestered/avoided) before completing the KPI file. This is because the methodologies included in the drop-down list are methodologies previously created by issuers and are already available in GBTP. If the methodology is created after the KPI spreadsheet has been completed, issuers will need to copy and paste the information into a new downloaded spreadsheet

**Action required: get to know the KPI spreadsheet**

All fields with (\*) must be filled in in order to register the projects in GBTP.

When the issuer cannot find a specific KPI, a request can be made to the support team directly through the platform in the menu option "User Request" to add the KPI or find a similar one

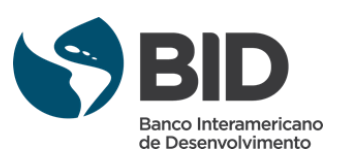

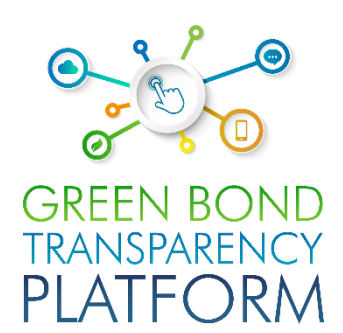

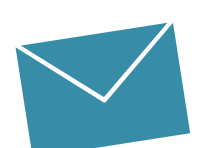

**Valentina MARQUEZ**

*GBTP Coordination & User Support Inter-American Development Bank (IDB)* **valentinam@greenbondtransparency.com**

#### Coordination & Support Communications & Events

**Melisa CABO** *Communications & Events* **melisac@greenbondtransparency.com**

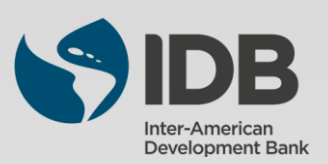

**Alexander VASA** *Coordination GBTP Inter-American Development Bank (IDB)* **alexanderv@iadb.org**